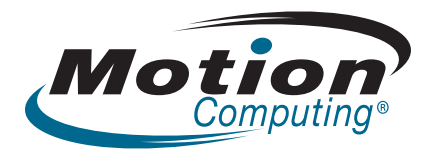

## **Tablette PC Motion™ de la gamme LE1700 Guide de l'utilisateur**

Windows XP Tablet PC Edition 2005

© 2008 Motion Computing, Inc. Tous droits réservés.

Les informations du présent document sont protégées par des droits d'auteur. Aucun élément du présent document ne peut être copié ou reproduit sous quelque forme que ce soit sans l'accord écrit de Motion.

Les informations dans ce document sont fournies « en l'état » et peuvent faire l'objet de modifications sans préavis. Motion ne peut être tenu responsable des erreurs ou omissions dans ce document.

Motion, Motion Computing, Speak Anywhere et View Anywhere sont des marques commerciales ou des marques déposées de la société Motion Computing, Inc. aux Etats-Unis et dans d'autres pays.

Acrobat est une marque déposée de la société Adobe Systems Incorporated.

Atheros., le logo Atheros, Super G, Super A/G, Wakeon-Wireless et Wake-on-Theft sont des marques déposées de la société Atheros Communications, Inc.

AuthenTec est une marque déposée de la société AuthenTec, Inc.

Bluetooth est une marque déposée du groupe Bluetooth SIG, Inc., Etats-Unis, et utilisée sous licence par Motion Computing, Inc.

Intel, Intel Inside, le logo Intel Inside, Pentium, Centrino et PROSet sont des marques commerciales ou des marques déposés de la société Intel Corporation ou de ses filiales aux Etats-Unis et dans les autres pays.

Knowles et IntelliSonic sont des marques commerciales ou des marques déposées de la société Knowles Acoustics, Inc.

Microsoft Windows, Windows XP, Windows XP Tablet PC Edition et Windows Journal sont des marques commerciales ou des marques déposées de la société Microsoft Corporation aux Etats-Unis et/ou dans d'autres pays.

OmniPass est une marque commerciale de la société Softex, Inc.

Réf. 024-02-0122 Révision A01 Septembre 2008

Realtek est une marque commerciale de la société Realtek Semiconductor Corporation.

SigmaTel est une marque déposée et Universal Jacks est une marque commerciale de la société SigmaTel Corporation.

Wi-Fi est une marque déposée de la société Wi-Fi Alliance.

Les utilisateurs finaux ne peuvent pas prêter, louer, céder, ni transférer en aucune manière les CD ni les DVD de récupération à un autre utilisateur, sauf dans le cadre des du contrat de licence utilisateur final du produit.

Ce produit inclut une technologie de protection contre la copie protégée par des brevets des Etats-Unis et d'autres pays, parmi lesquels les brevets 5315448 et 6836549, et d'autres droits de propriété intellectuelle. L'utilisation dans le produit de la technologie de protection contre la copie de Macrovision doit être autorisée par Macrovision. L'ingénierie inverse ou le désassemblage est interdit.

Motion Computing, Inc. a fait en sorte d'identifier les appartenances et les propriétaires des marques déposées et commerciales. Les marques et les noms de produits mentionnés dans le présent document sont désignés exclusivement à des fins d'identification et peuvent être des marques commerciales ou déposées appartenant à leurs propriétaires respectifs.

Les garanties relatives aux produits, consenties par Motion, sont spécifiées dans les clauses de garantie limitée accompagnant les produits concernés. Aucun élément du présent document ne constitue une garantie complémentaire.

Les produits et services de Motion Computing peuvent être protégés par une ou plusieurs inventions brevetées. D'autres brevets peuvent être en cours de certification. Pour plus d'informations, consultez le site <www.motioncomputing.com/info/patents.asp>.

## Contenu

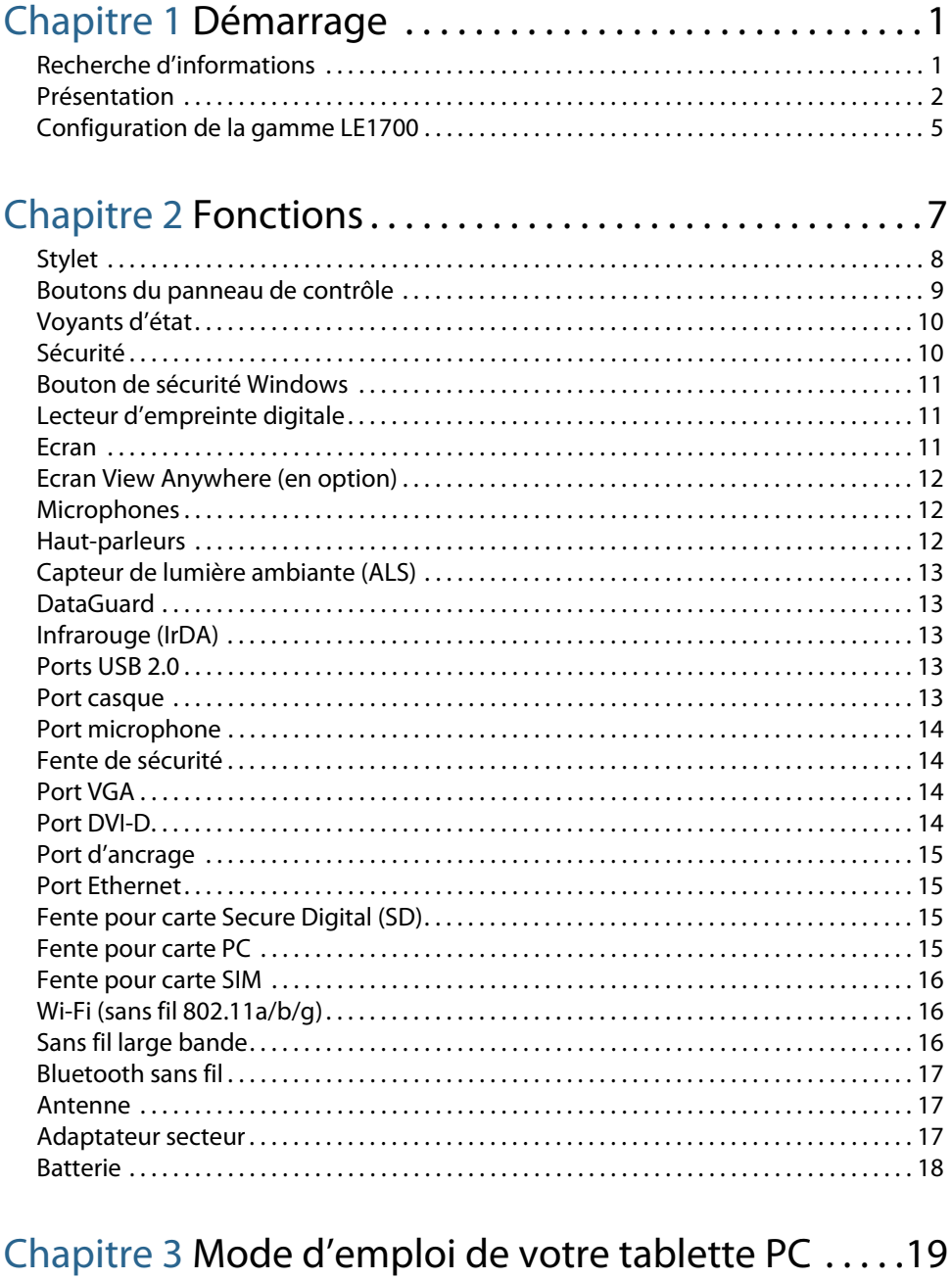

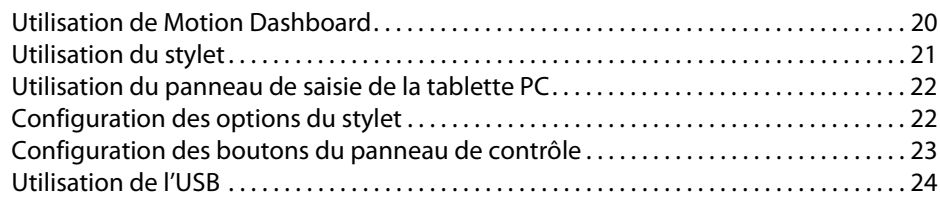

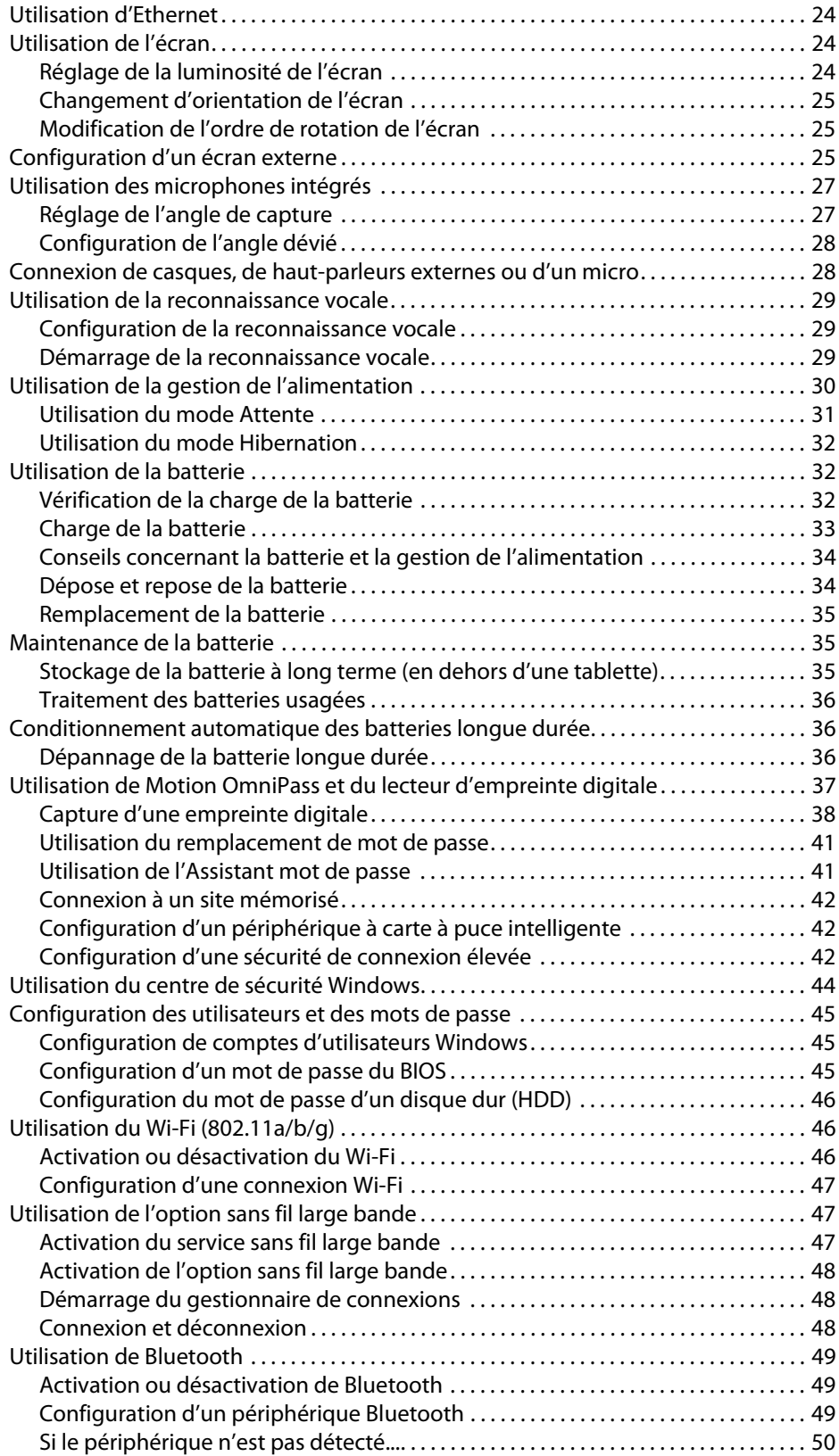

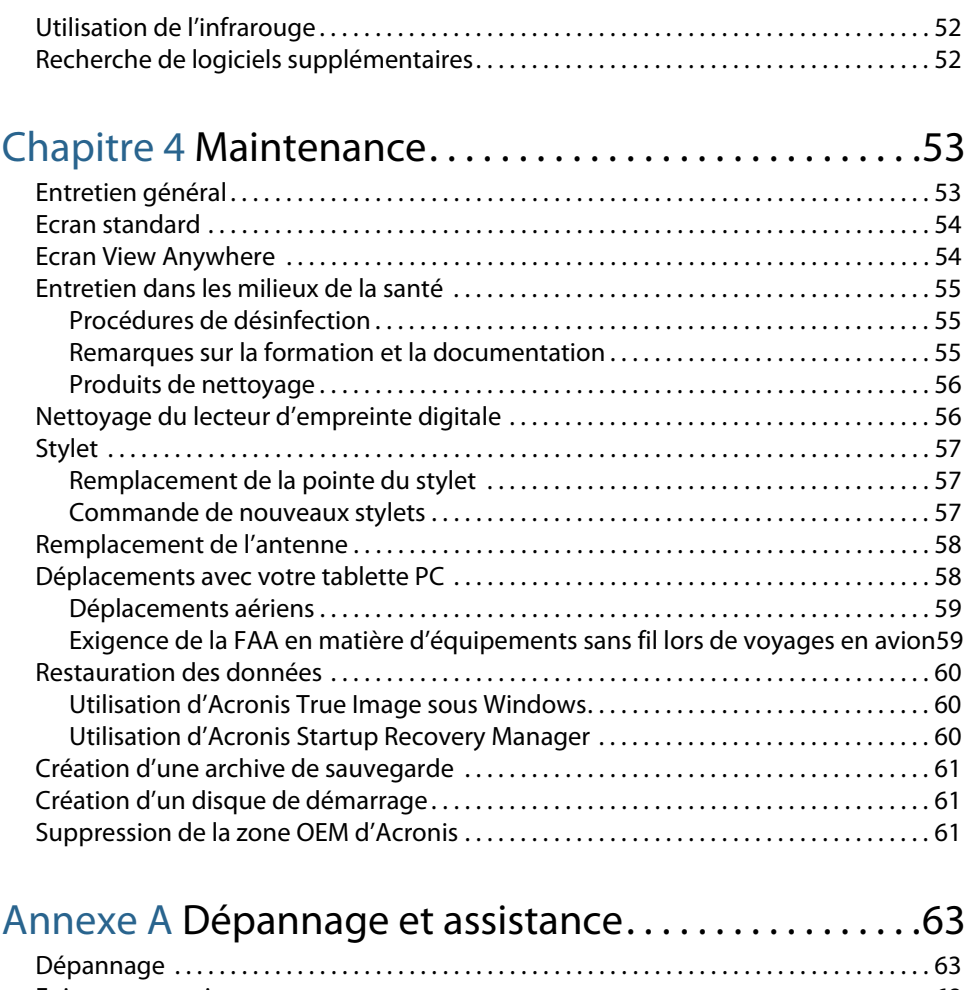

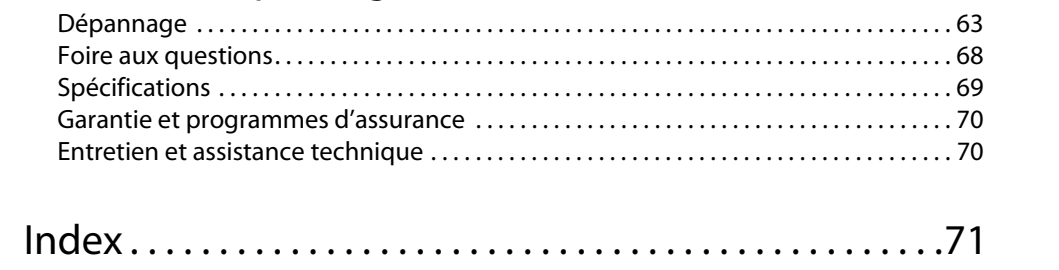

# <span id="page-6-0"></span>Démarrage

La gamme LE1700 de Motion Computing propose des tablettes PC polyvalentes, alliant performance, autonomie de la batterie, design épuré et légèreté. La gamme LE1700 offre les innovations les plus récentes en matière d'informatique mobile : une conception orientée utilisateur, une mobilité inégalée et une sécurité de pointe.

Si vous découvrez les tablettes PC, lisez les informations de cette section pour démarrer rapidement. Si vous connaissez déjà les tablettes PC, passez au chapitre suivant pour découvrir les fonctions de la gamme LE1700. Si vous cherchez des informations spécifiques concernant votre nouvelle tablette PC, consultez la table des matières.

## <span id="page-6-1"></span>Recherche d'informations

Si vous consultez ce document PDF sur écran, procédez comme suit pour chercher des informations :

- Dans le volet Signet, cliquez sur une rubrique ou entrez une rubrique pour l'afficher. Si le volet Signet n'est pas visible, sélectionnez **Affichage (View)** > **Onglets Navigation (Navigation Tabs)** > **Signets**.
- Dans la table des matières, cliquez sur une rubrique ou entrez une rubrique pour l'afficher.
- Pour chercher un document, sélectionnez **Edition** > **Rechercher**.

Pour les tablettes PC, la plupart du temps nous utilisons le terme *appuyer* plutôt que cliquer, car vous utilisez généralement un stylet plutôt qu'une souris.

## <span id="page-7-0"></span>Présentation

L'illustration suivante présente les boutons, fentes et ports de la tablette PC Motion de la gamme LE1700. L'arrière ne comporte pas de commandes, mais un panneau coulissant qui recouvre le connecteur de la batterie longue durée.

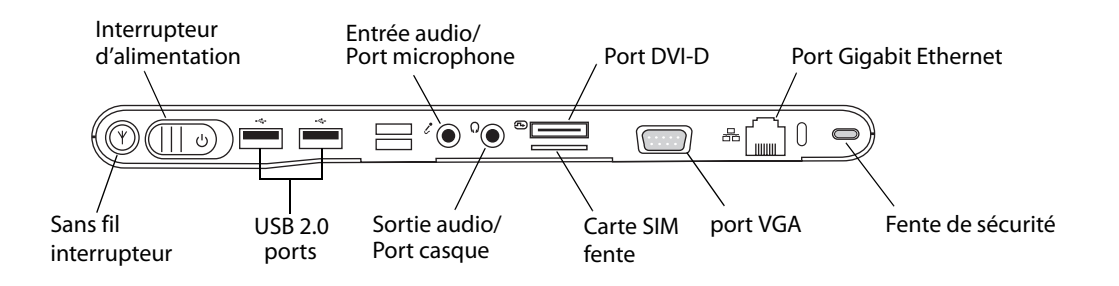

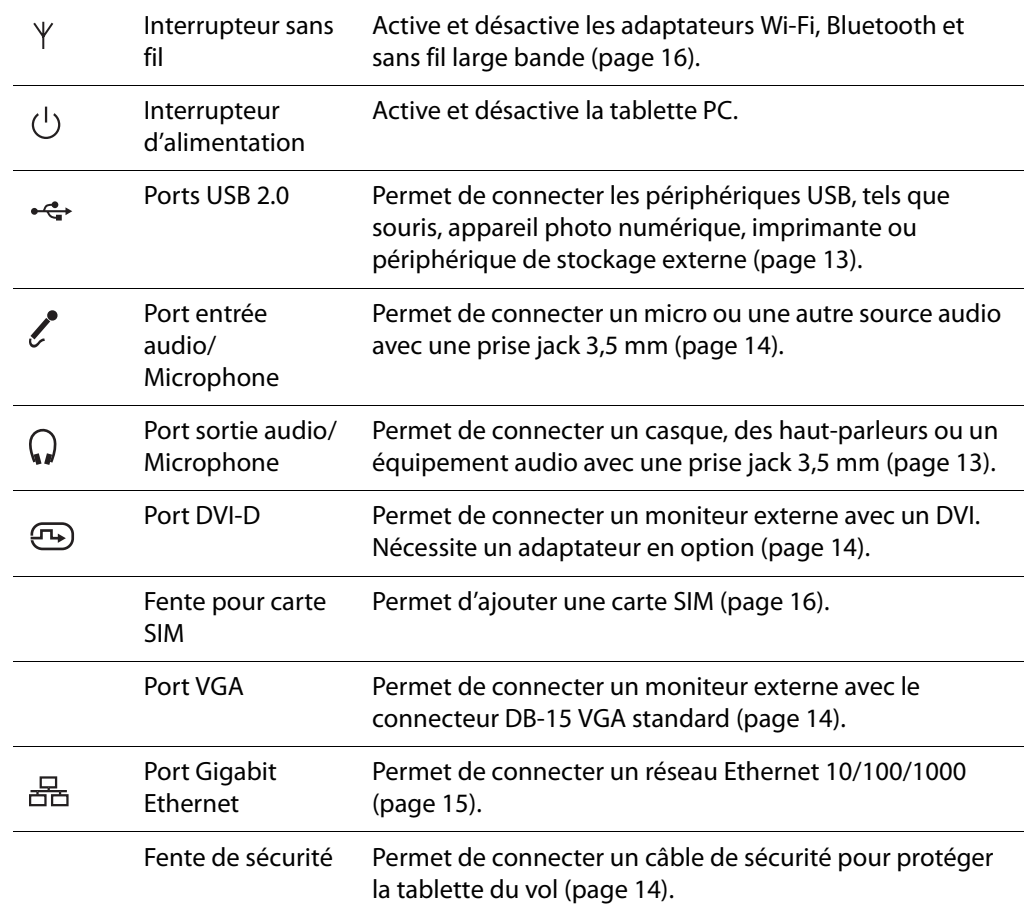

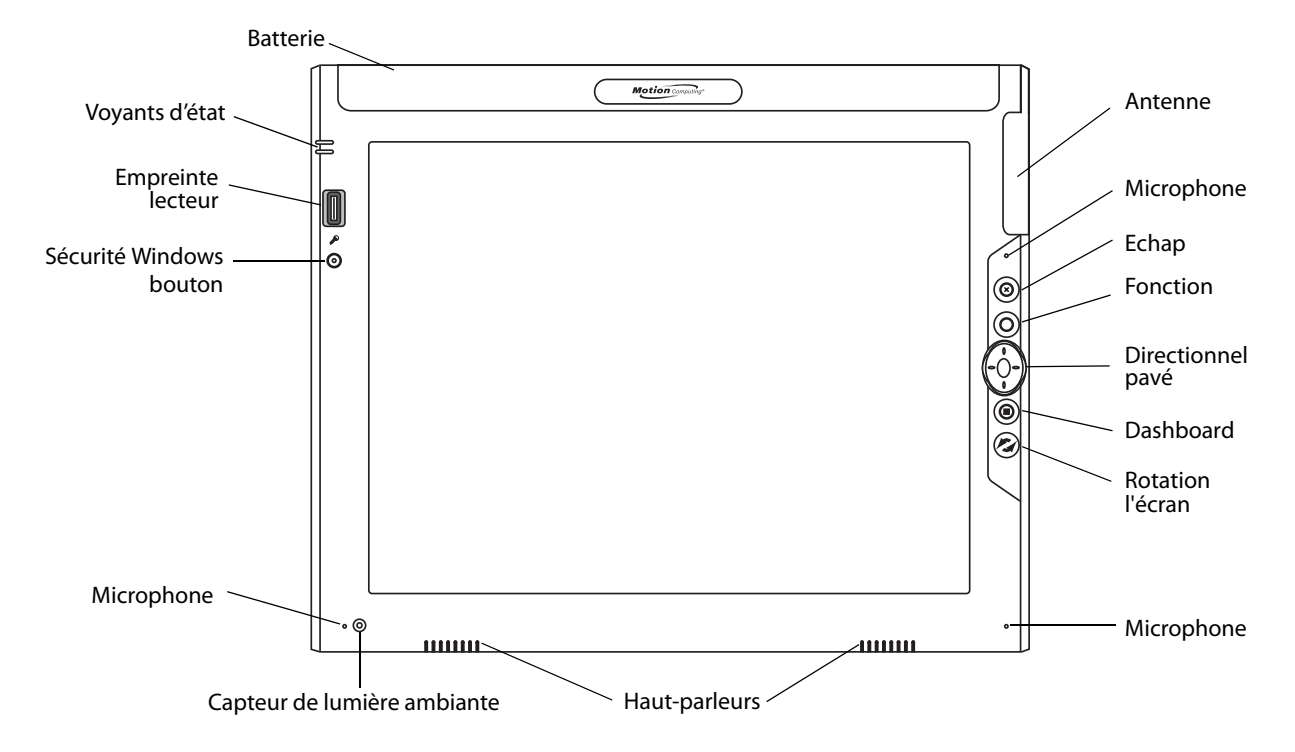

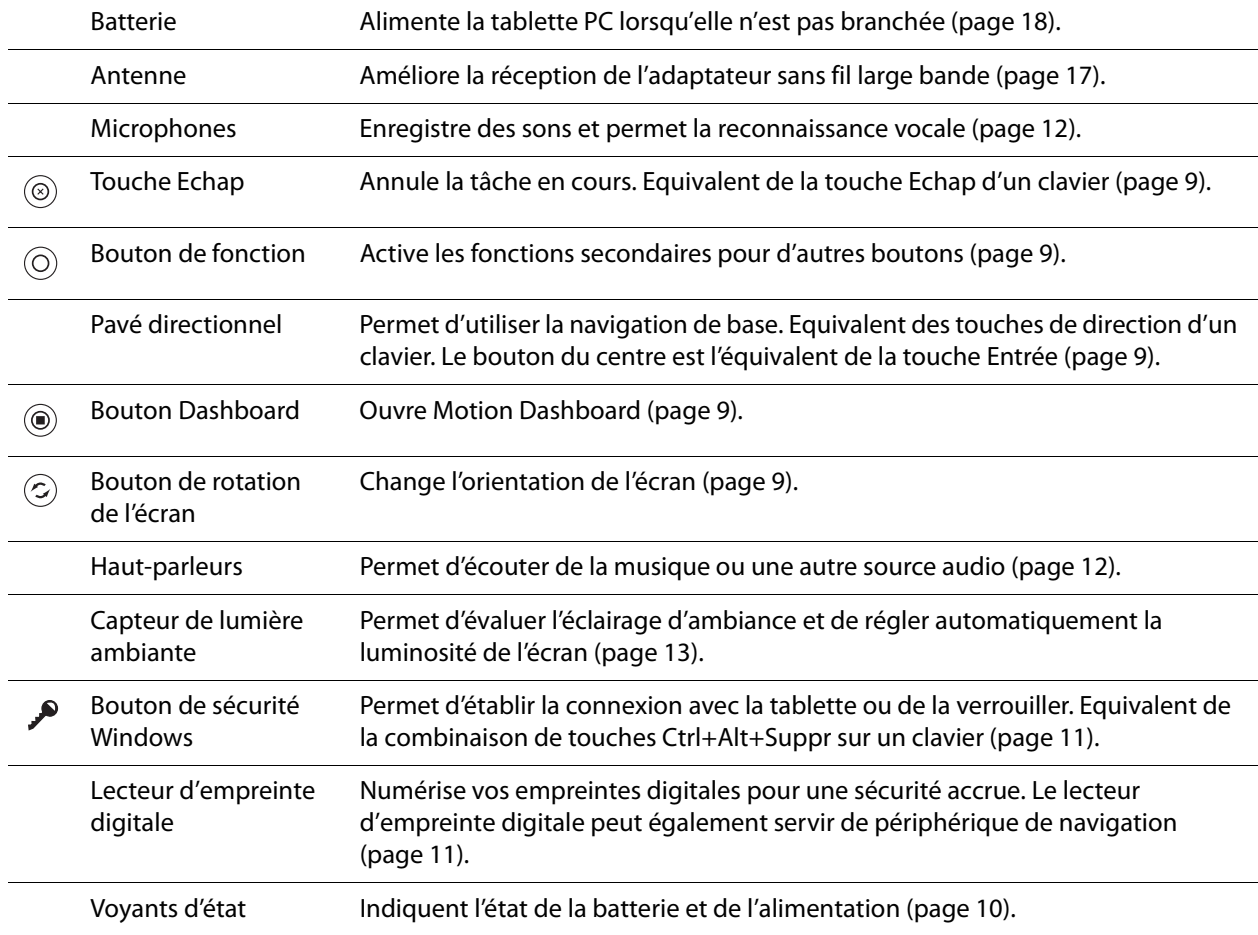

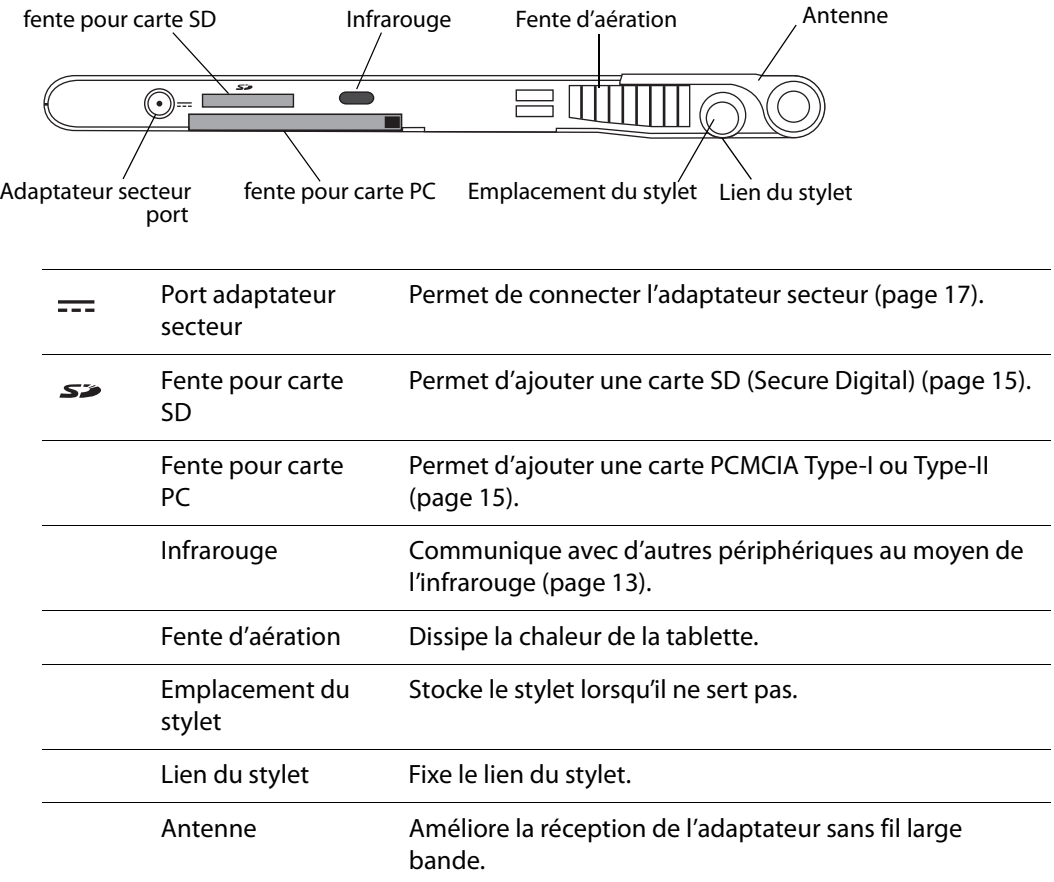

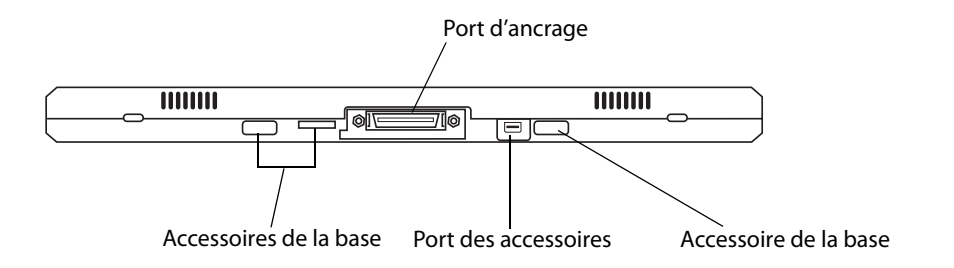

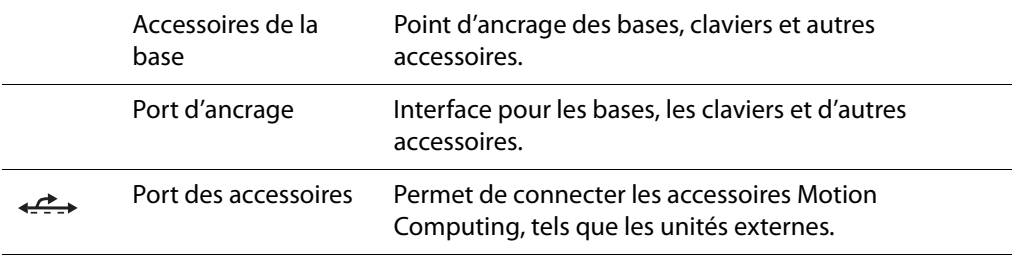

## <span id="page-10-0"></span>Configuration de la gamme LE1700

La gamme LE1700 est autonome et prête à être utilisée. Connectez-la au secteur jusqu'à la charge complète de la batterie. Pour démarrer, procédez comme suit :

#### Etape 1: Branchement de l'adaptateur secteur

• Branchez le câble d'alimentation sur l'adaptateur secteur. Branchez la prise d'alimentation sur le secteur et la prise de l'adaptateur secteur sur le port de l'adaptateur secteur de la tablette PC.

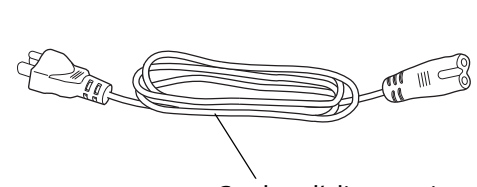

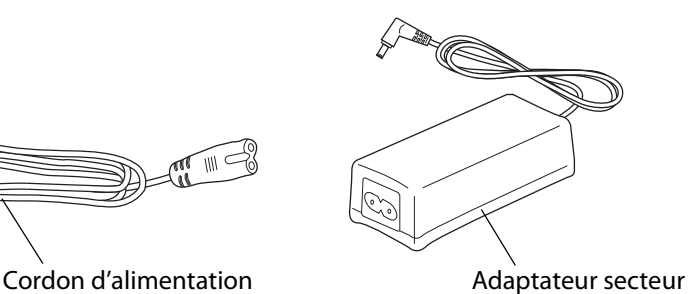

## Etape 2: Connexion des câbles

• Pour connecter la tablette PC à un réseau, branchez un câble Ethernet sur le port Ethernet.

Pour établir une connexion avec un réseau sans fil, consultez la section [« Utilisation du Wi-Fi](#page-51-3)  [\(802.11a/b/g\) », page 46](#page-51-3). Pour établir une connexion au moyen de stations d'accueil et d'autres accessoires, consulter la documentation du produit concerné.

#### Etape 3: Activation de la tablette PC

• Actionnez l'interrupteur d'alimentation.

Lorsque la tablette PC démarre, le voyant d'alimentation s'allume.

Au premier démarrage de Windows, le didacticiel de Windows XP Tablet PC Edition 2005 s'ouvre. Pour que cet écran ne s'affiche pas à chaque démarrage de l'ordinateur, sélectionnez **Ne plus afficher cet écran**. Pour lancer les didacticiels ultérieurement, sélectionnez **Démarrer > Tous les programmes > Tablette PC > Didacticiels tablette PC**.

#### <span id="page-11-0"></span>Etape 4: Etalonnage du numériseur

Avec une tablette PC, vous utilisez fréquemment un stylet à la place de la souris et du clavier pour saisir. Déplacez le pointeur sur l'écran avec le stylet et appuyez sur l'écran pour cliquer. Pour entrer du texte, utilisez le Panneau de saisie de la tablette PC et la reconnaissance de l'écriture.

Le numériseur détecte la position du stylet sur l'écran. Vous devez étalonner le numériseur au premier démarrage de la tablette PC, et à chaque fois que le pointeur n'est plus aligné avec le stylet.

#### **Pour étalonner le numériseur**

1. Appuyez sur le bouton Dashboard (( $\odot$ )) pour démarrer Motion Dashboard.

Motion Dashboard permet de configurer la tablette PC et de démarrer les applications les plus courantes de la tablette. Consultez la section [« Utilisation de Motion](#page-25-1)  [Dashboard », page 20](#page-25-1).

- 2. Sous **Stylet et tablette**, appuyez sur **Etalonner le numériseur**.
- 3. Suivez les instructions du programme d'étalonnage.

**Remarque :** Si vous êtes gaucher, consultez la section [« Comment régler la tablette PC pour](#page-74-1)  [les gauchers ? », page 69.](#page-74-1)

#### Etape 5: Familiarisation avec la tablette PC

Motion Computing propose une formation rapide gratuite sur le Web afin de se familiariser avec les fonctions de la tablette PC. Si vous découvrez les tablettes PC, cette formation vous permet de démarrer rapidement. La formation est disponible à l'adresse [http://training.motioncomputing.com](http://training.motioncomputing.com/).

Les didacticiels Windows Tablet PC permettent également de découvrir les fonctionnalités spécifiques de Windows XP Tablet PC Edition. Windows XP Tablet PC Edition inclut de nombreuses nouvelles fonctionnalités absentes d'autres édition de Windows XP, telles que la prise en charge du stylet, l'entrée de l'écriture manuscrite et la reconnaissance de l'écriture.

Pour lancer les didacticiels, sélectionnez **Démarrer > Tous les programmes > Tablette PC > Didacticiels tablette PC**.

# <span id="page-12-0"></span>Fonctions 2

La tablette PC Motion Computing de la gamme LE1700 a la puissance et les fonctionnalités d'un ordinateur portable auxquels viennent s'ajouter la mobilité et la polyvalence d'une tablette PC.

Les informations de ce chapitre vous permettront de vous familiariser avec les fonctions matérielles de votre tablette PC de la gamme LE1700, telles que les boutons, les fentes, les connecteurs et les adaptateurs sans fil

La tablette PC de la gamme LE1700 inclut les fonctions suivantes :

- Processeur Intel® Core™2 Duo 1,5 GHz ouProcesseur Intel® Core™ Solo 1,2 GHz
- Chipset Mobile Intel® 945GM Express
- Gestion de réseau Wi-Fi (802.11a/b/g) intégrée
- Bluetooth® et infrarouge intégrés
- Sans fil large bande intégré
- DataGuard intégré pour contribuer à la protection du disque dur
- RAM DDR2
- Ecran TFT LCD 12,1" (XGA ou SXGA+)
- Lecteur d'empreinte digitale intégré
- Ethernet intégré

## <span id="page-13-0"></span>Stylet

Une différence majeure entre les PC traditionnels et les tablettes PC est que vous utilisez fréquemment le stylet à la place d'une souris et d'un clavier pour interagir avec l'ordinateur. Le stylet intègre une pointe sensible à la pression, un bouton de fonction et, une gomme. Le stylet ne contient pas de piles et n'a besoin d'aucune alimentation externe.

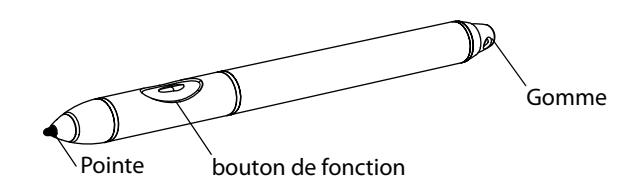

Pour plus d'informations sur l'utilisation du stylet, consultez la section [« Utilisation du](#page-26-1)  [stylet », page 21.](#page-26-1)

## <span id="page-14-1"></span><span id="page-14-0"></span>Boutons du panneau de contrôle

Les boutons sur l'avant de la tablette permettent d'exécuter de nombreuses fonctions sans utiliser le stylet. Les boutons sont personnalisables, et vous pouvez modifier leurs fonctions pour les adapter à votre façon de travailler. Consultez la section [« Configuration des](#page-28-1)  [boutons du panneau de contrôle », page 23.](#page-28-1)

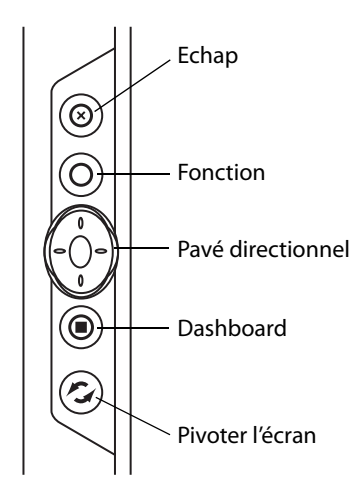

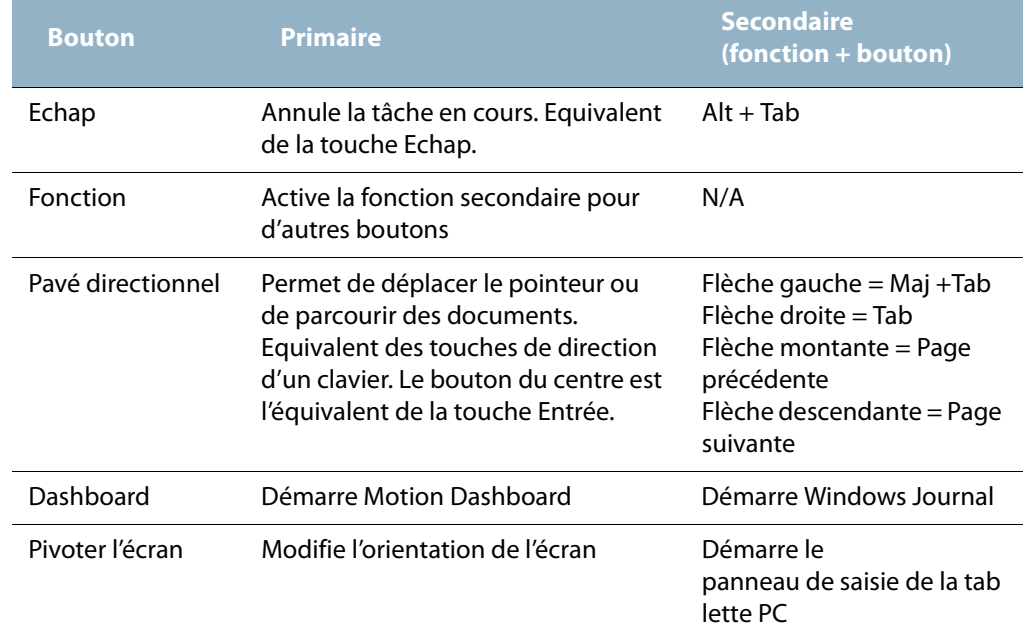

L'orientation du pavé directionnel change pour s'adapter à l'orientation de l'écran. Pour déplacer le pointeur dans une certaine direction, appuyez sur cette direction sur le pavé quelle qu'en soit l'orientation. Par exemple, la direction « vers le haut » en orientation paysage devient la direction « gauche » en orientation portrait.

## <span id="page-15-2"></span>Voyants d'état

Les voyants à l'avant de la gamme LE1700 permettent de suivre l'état de la tablette. L'illustration suivante présente les voyants d'état de la gamme LE1700.

<span id="page-15-0"></span>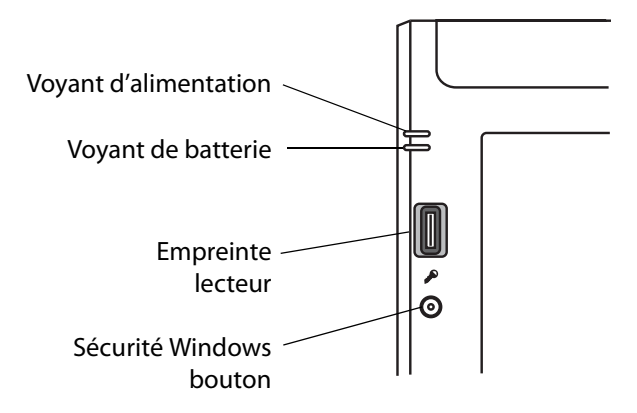

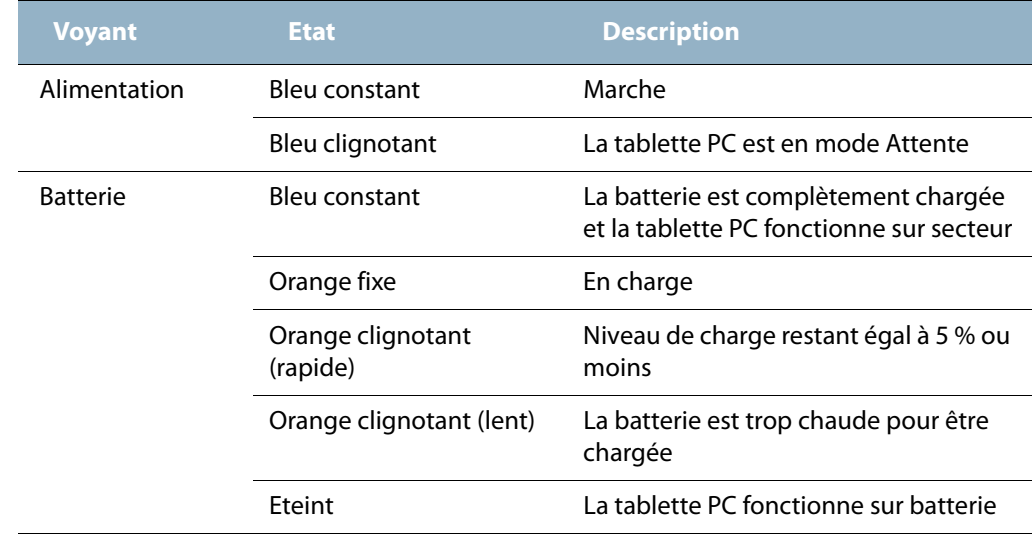

## <span id="page-15-1"></span>Sécurité

La gamme LE1700 fournit un environnement informatique sûr qui offre une grande protection de la sécurité et sert de base pour des technologies de sécurité complémentaires.

Les fonctions essentielles de sécurité incluent un BIOS TrustedCore de Phoenix protégé par mot de passe avec commande de mise en réseau et de blocage du disque dur, un lecteur d'empreinte digitale intégré, un verrou de sécurité universelle, le Dashboard Security Center, un module TPM (Trusted Platform Module) et une plate-forme optimisée pour Smart Card.

Avec les outils de plate-forme de sécurité Infineon et le module TPM intégré, vous pouvez créer et gérer des certificats numériques pour l'authentification des utilisateurs et des plates-formes. Ces fonctionnalités sont généralement utilisées par des entreprises et activées par l'administrateur système. Pour plus d'informations sur TPM, visitez le site [www.motioncomputing.com/support/support\\_documentation.asp](http://www.motioncomputing.com/support/support_documentation.asp).

## <span id="page-16-3"></span><span id="page-16-0"></span>Bouton de sécurité Windows

Le bouton de sécurité Windows permet de se connecter à la tablette PC ou de la verrouiller. Appuyer sur le bouton de sécurité Windows revient à appuyer sur Ctrl+Alt+Suppr sur un clavier.

## <span id="page-16-4"></span><span id="page-16-1"></span>Lecteur d'empreinte digitale

Le lecteur d'empreinte digitale permet de se connecter à la tablette PC par analyse de votre empreinte digitale plutôt qu'en tapant un mot de passe. Cela représente un niveau de sécurité supplémentaire pour la tablette.

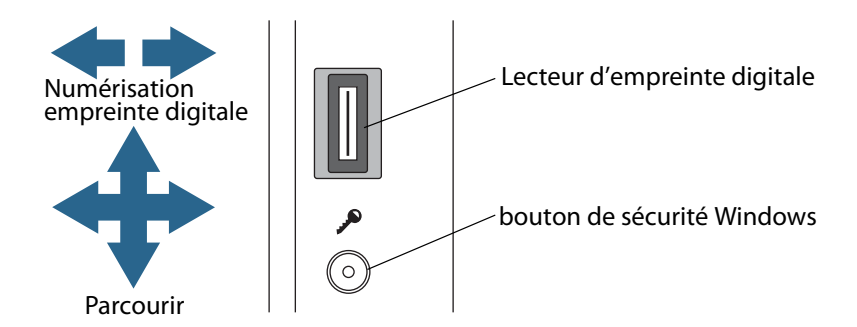

Vous pouvez utiliser l'application OmniPass pour associer votre empreinte digitale avec des mots de passe pour des pages Web et d'autres applications. Le lecteur d'empreinte digitale peut également servir de périphérique de navigation. Déplacez votre doigt sur le lecteur d'empreinte pour déplacer le pointeur à l'écran.

**Remarque :** La fonction de défilement est désactivée lors de la numérisation d'une empreinte digitale.

Pour plus d'informations sur la configuration et l'utilisation du lecteur d'empreinte, consultez la section [« Capture d'une empreinte digitale », page 38.](#page-43-1)

## <span id="page-16-2"></span>Ecran

La gamme LE1700 intègre un écran 12,1" doté des fonctionnalités suivantes :

- Ecran LCD hautement lisible (écran à cristaux liquides)
- Résolution XGA (1 024  $\times$  768) ou SXGA+ (1 400  $\times$  1 050).
- Couche de protection pour un pavé d'écriture robuste et un éblouissement réduit.
- Panneau numériseur autorisant l'écriture manuscrite avec le stylet

## <span id="page-17-0"></span>Ecran View Anywhere (en option)

L'écran View Anywhere™ en option améliore l'utilisation en extérieur et dans les environnements à forte luminosité. L'écran View Anywhere intègre toutes les fonctions d'affichage standard plus :

- une couche de protection qui réduit de manière significative les reflets et l'éblouissement tout en améliorant le facteur de contraste ;
- facteur de contraste amélioré pour une meilleure visibilité à de plus grands angles de visualisation ;
- reflets et éblouissements réduits avec amélioration du passage de la lumière.

## <span id="page-17-3"></span><span id="page-17-1"></span>Microphones

La gamme LE1700 est équipée de microphones intégrés, qui permettent d'enregistrer du son, de dicter des notes et d'utiliser des commandes vocales sans passer par un micro externe.

Le port microphone permet également de connecter un micro externe ou un casque. Consultez la section [« Connexion de casques, de haut-parleurs externes ou d'un micro »,](#page-33-2)  [page 28](#page-33-2).

## <span id="page-17-4"></span><span id="page-17-2"></span>Haut-parleurs

La gamme LE1700 est équipée de haut-parleurs stéréo intégrés qui permettent d'écouter de la musique, des films ou d'autres applications multimédias.

Le port microphone permet également de connecter des haut-parleurs externes ou des casques. Consultez la section [« Connexion de casques, de haut-parleurs externes ou d'un](#page-33-2)  [micro », page 28.](#page-33-2)

## <span id="page-18-7"></span><span id="page-18-0"></span>Capteur de lumière ambiante (ALS)

Si l'option de luminosité dynamique est sélectionnée et que la tablette fonctionne sur batterie, le capteur de lumière ambiante mesure la lumière environnante et règle la luminosité et le contraste de l'écran en conséquence. Ainsi, les propriétes sont toujours adaptées aux conditions d'éclairage. Pour activer la luminosité dynamique, consultez la section [« Réglage de la luminosité de l'écran », page 24](#page-29-4).

## <span id="page-18-1"></span>DataGuard

La gamme LE1700 intègre la fonction DataGuard qui détecte les chocs, les vibrations extrêmes et les chutes. Lorsque DataGuard détecte ces événements, il éloigne les têtes de commande du disque, ce qui peut éviter des pannes du disque dur et la perte de données. Pour plus d'informations, accédez au Panneau de configuration et ouvrez DataGuard.

## <span id="page-18-8"></span><span id="page-18-2"></span>Infrarouge (IrDA)

La tablette PC intègre l'infrarouge qui permet de connecter sans fil la tablette avec d'autres ordinateurs et périphériques. La gamme LE1700 gère la norme IrDA (Infrared Data Association), ce qui autorise la connexion à des imprimantes, des modems, des téléphones cellulaires et d'autres périphériques. L'infrarouge porte à environ un mètre et requiert un alignement à vue entre les deux périphériques.

## <span id="page-18-5"></span><span id="page-18-3"></span>Ports USB 2.0

Deux ports USB 2.0 (USB à haut débit) peuvent servir à connecter un périphérique USB tel qu'une souris, un appareil photo numérique, une imprimante ou un périphérique de stockage externe. Les ports USB sont compatibles avec les anciens périphériques USB (USB 1.1). Pour plus d'informations, consultez la section [« Utilisation de l'USB », page 24](#page-29-5).

## <span id="page-18-6"></span><span id="page-18-4"></span>Port casque

Le port casque se situe sur le bord gauche de la tablette PC. Il est signalé par un petit symbole représentant un casque et il est conçu comme un canal de sortie audio uniquement. Il est possible de raccorder des casques ou des haut-parleurs externes à ce port.

Pour plus d'informations, consultez la section [« Connexion de casques, de haut-parleurs](#page-33-2)  [externes ou d'un micro », page 28.](#page-33-2)

## <span id="page-19-4"></span><span id="page-19-0"></span>Port microphone

Le port microphone se situe sur le bord gauche de la tablette PC. Il est signalé par un petit symbole représentant un microphone et il est conçu comme un canal entrée/sortie audio uniquement. Vous pouvez raccorder un microphone externe directement sur ce port pour améliorer la qualité de votre enregistrement audio. Lorsqu'un micro externe est raccordé, les micros internes sont désactivés.

Pour plus d'informations, consultez la section [« Connexion de casques, de haut-parleurs](#page-33-2)  [externes ou d'un micro », page 28.](#page-33-2)

## <span id="page-19-7"></span><span id="page-19-1"></span>Fente de sécurité

La fente de sécurité permet d'attacher votre tablette à un bureau, à une table ou à un autre meuble. Le verrou de sécurité est vendu séparément.

## <span id="page-19-6"></span><span id="page-19-2"></span>Port VGA

Le port VGA permet de connecter des écrans VGA standard. Lorsque vous raccordez un moniteur externe, vous pouvez utiliser le moniteur externe seul ou le moniteur externe plus l'écran de la tablette PC. Consultez la section [« Configuration d'un écran externe », page 25](#page-30-3).

## <span id="page-19-5"></span><span id="page-19-3"></span>Port DVI-D

Le connecteur DVI-D (interface vidéo numérique) se situe sur le bord gauche de la tablette et est identifié par la mention DVI-D. Vous pouvez raccorder un moniteur vidéo numérique avec un câble DVI-D (en option). Pour plus d'informations, rendez-vous sur la page des accessoires de Motion Computing à l'adresse [www.motioncomputing.com/accessories](http://www.motioncomputing.com/accessories).

Lorsque vous raccordez un moniteur externe, vous pouvez utiliser le moniteur externe seul ou le moniteur plus l'écran de la tablette PC comme écran miroir ou étendu. Consultez la section [« Configuration d'un écran externe », page 25](#page-30-3).

## <span id="page-20-0"></span>Port d'ancrage

La gamme LE1700 intègre un port d'ancrage qui permet de connecter la tablette à une station d'accueil ou à un autre accessoire. Lorsque la tablette est connectée à une station d'accueil, les connexions de port sont reproduites sur la station. Vous pouvez ainsi connecter un moniteur, un clavier, une souris ou un périphérique externe à la station et facilement connecter et déconnecter la tablette de la station. Pour plus d'informations sur les stations et les autres accessoires, rendez-vous sur la page des accessoires Motion Computing à l'adresse [www.motioncomputing.com/accessories.](http://www.motioncomputing.com/accessories)

## <span id="page-20-4"></span><span id="page-20-1"></span>Port Ethernet

La gamme LE1700 intègre un port Ethernet 10/100/1000Base-T (RJ-45) qui autorise la connexion à un réseau Ethernet ou à un autre ordinateur.

Pour plus d'informations, consultez la section [« Utilisation d'Ethernet », page 24.](#page-29-6)

## <span id="page-20-5"></span><span id="page-20-2"></span>Fente pour carte Secure Digital (SD)

La fente pour carte SD accueille une carte SD pour le stockage ou les accessoires. Les cartes mémoire SD sont un support de stockage de grande capacité et d'un accès rapide.

- Pour insérer une carte SD, poussez-la dans la fente, étiquette sur le dessus, jusqu'à ce qu'elle s'enclenche.
- Pour enlever la carte SD, appuyez légèrement sur la carte jusqu'à ce qu'elle sorte.

## <span id="page-20-6"></span><span id="page-20-3"></span>Fente pour carte PC

La fente pour carte PC accueille une carte PC Type-I ou Type-II pour la mise en réseau, l'extension de mémoire ou les accessoires. Les cartes PC sont également appelées cartes PCMCIA.

- Pour insérer une carte PC, poussez-la dans la fente, étiquette sur le dessus.
- Pour enlever la carte, appuyez sur le bouton en regard de la fente jusqu'à ce qu'il sorte, puis appuyez de nouveau dessus pour éjecter la carte.

Une carte vide en plastique est placée dans la fente de la carte PC de la gamme LE1700. Lorsque la fente de la carte PC ne doit pas recevoir de carte PC, protégez-la en laissant la carte vide en place.

## <span id="page-21-4"></span><span id="page-21-0"></span>Fente pour carte SIM

La fente pour carte SIM accueille une carte SIM (Subscriber Identity Module). Une carte SIM est une carte à puce intelligente, de la taille d'un timbre-poste à peu près, qui contient des informations sur votre compte sans fil.

Une carte SIM n'est nécessaire que si vous utilisez la fonction sans fil large bande sur un réseau HSDPA (High Speed Downlink Packet Access). Pour plus d'informations, contactez votre fournisseur de services.

- Pour insérer une carte SIM, poussez-la dans la fente, étiquette sur le dessus, jusqu'à ce qu'elle s'enclenche.
- Pour enlever la carte SIM, appuyez légèrement sur la carte jusqu'à ce qu'elle sorte.

## <span id="page-21-3"></span><span id="page-21-1"></span>Wi-Fi (sans fil 802.11a/b/g)

La tablette PC intègre la fonction Wi-Fi (802.11a/b/g) qui permet d'établir des connexions à Internet et à d'autres ordinateurs, sans fil. Vous pouvez utiliser la fonction Wi-Fi chez vous ainsi que dans nombre d'écoles, d'hôtels, d'aéroports et de restaurants.

**Remarque :** Un accès sans fil requiert un point d'accès 802.11a, 802.11b ou 802.11g. Un accès Internet requiert une connexion Internet active.

L'utilisation de la fonction Wi-Fi dépend de plusieurs conditions :

- Eloignement du point d'accès.
- Possibilité de connexion au point d'accès.
- Droits d'accès éventuels (droits d'accès, nom d'utilisateur, mot de passe et/ou configuration réseau via un administrateur).
- Paramètres de sécurité, tels que diffusion d'un nom de réseau ou utilisation du cryptage par le réseau.

Pour plus d'informations, consultez la section [« Utilisation du Wi-Fi \(802.11a/b/g\) », page 46.](#page-51-3)

## <span id="page-21-2"></span>Sans fil large bande

La tablette PC de la gamme LE1700 est disponible avec un adaptateur sans fil large bande en option qui permet d'envoyer et de recevoir des données, sans fil. L'option sans fil large bande vous permet de naviguer sur Internet, d'envoyer et de recevoir des messages électroniques, de vous connecter à l'intranet de votre société ou d'utiliser des applications via le Web.

L'option sans fil large bande repose sur la technologie de réseau de téléphone sans fil, ce qui la rend accessible dans plus de lieux que d'autres technologies sans fil. Avec l'option sans fil large bande, la tablette PC se connecte à la borne d'accès d'un fournisseur de services qui, à son tour, se connecte à Internet. Contrairement au Wi-Fi, vous ne devez pas chercher de point d'accès sans fil Wi-Fi ni acheter de borne d'accès. Vous pouvez normalement utiliser l'option sans fil large bande partout où vous pouvez utiliser votre téléphone mobile. Pour plus d'informations, consultez la section [« Utilisation de l'option sans fil large bande »,](#page-52-3)  [page 47](#page-52-3).

## <span id="page-22-0"></span>Bluetooth sans fil

La tablette PC intègre un adaptateur Bluetooth. Avec l'option Bluetooth, les ordinateurs et les périphériques (souris, claviers, appareils photo, PDA, etc.) peuvent être interconnectés au moyen d'une connexion sans fil à courte portée. Les périphériques Bluetooth ne peuvent pas établir de connexion sans fil à plus de 10 mètres.

Pour plus d'informations, consultez la section [« Utilisation de Bluetooth », page 49](#page-54-3).

## <span id="page-22-3"></span><span id="page-22-1"></span>Antenne

L'antenne optimise la réception de l'adaptateur sans fil large bande en option. En cas de mauvaise réception sans fil large bande, sortez l'antenne.

Pour sortir l'antenne, passez votre doigt dans l'encoche et soulevez.

Pour plus d'informations sur l'utilisation de l'option sans fil large bande, consultez la section [« Utilisation de l'option sans fil large bande », page 47](#page-52-3).

## <span id="page-22-4"></span><span id="page-22-2"></span>Adaptateur secteur

L'adaptateur secteur permet d'alimenter la tablette PC et de charger la batterie placée dans la tablette PC. L'adaptateur secteur se compose des éléments suivants :

- Cordon d'alimentation
- Adaptateur secteur

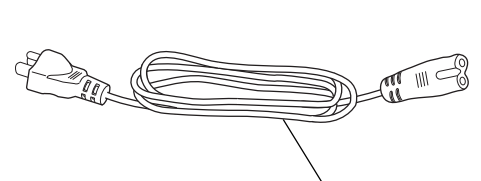

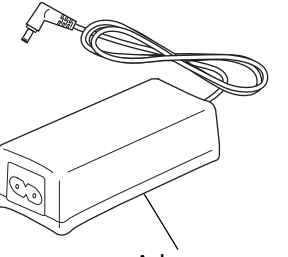

Cordon d'alimentation **Adaptateur** secteur

**AVERTISSEMENT :** Utilisez l'adaptateur secteur Motion exclusivement avec votre tablette PC Motion. N'utilisez pas l'adaptateur pour alimenter un autre périphérique électronique.

## <span id="page-23-1"></span><span id="page-23-0"></span>Batterie

La gamme LE1700 intègre une batterie Lithium-ion haute capacité qui se place en haut de la tablette PC. Dans des conditions normales, la tablette peut fonctionner sur batterie pendant trois heures maximum. Pour allonger l'autonomie de la batterie, optimisez votre scénario d'alimentation. Consultez la section [« Utilisation de la gestion de l'alimentation »,](#page-35-1)  [page 30](#page-35-1).

Pour plus d'informations sur le chargement et le contrôle de l'état de la batterie, consultez la section [« Utilisation de la batterie », page 32.](#page-37-3)

Une batterie longue durée est disponible en option. La petite porte coulissante au dos de la tablette PC permet de connecter la batterie longue durée. Pour plus d'informations, rendezvous sur la page des accessoires de Motion Computing à l'adresse [www.motioncomputing.com/accessories.](http://www.motioncomputing.com/accessories)

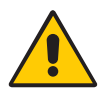

**PRECAUTION :** Manipulez les batteries avec précaution afin d'éviter tout risque de blessure. N'ouvrez pas la batterie, ne la perforez pas, ne la court-circuitez pas, ne l'exposez jamais ni au feu ni à l'eau. Stockez la batterie à température ambiante ou à une température inférieure à +40°C. Par exemple, par temps chaud, ne laissez pas la batterie dans une voiture fermée pendant une longue durée. Pour plus d'informations, consultez le Guide des conseils de sécurité et réglementations fourni avec la tablette PC.

# <span id="page-24-0"></span>Mode d'emploi de<br>votre tablette PC<br>

La tablette PC de la gamme LE1700 utilise Microsoft Windows XP Edition Tablet PC, qui intègre la traduction de l'encre en texte et la reconnaissance de mots, la reconnaissance vocale et une sécurité optimisée contre les virus, les vers et autres menaces. Contrairement aux PDA ou à d'autres ordinateurs de poche, la gamme LE1700 peut exécuter toutes les applications compatibles avec Windows XP.

Lisez les informations présentées dans ce chapitre pour en savoir plus sur les tâches courantes, telles que l'utilisation du stylet pour la saisie de texte, l'utilisation de Motion Dashboard, l'utilisation de la reconnaissance vocale et la personnalisation de la tablette pour l'adapter à vos habitudes de travail.

## <span id="page-25-1"></span><span id="page-25-0"></span>Utilisation de Motion Dashboard

Motion Dashboard permet d'effectuer de nombreuses tâches et réglages usuels concernant la tablette. Par exemple, vous pouvez activer ou désactiver les fonctions Bluetooth et Wi-Fi, étalonner le numériseur ou contrôler la charge de la batterie.

#### **Pour démarrer Motion Dashboard**

• Appuyez sur le bouton Dashboard  $(\circledcirc)$  sur l'avant de la tablette.

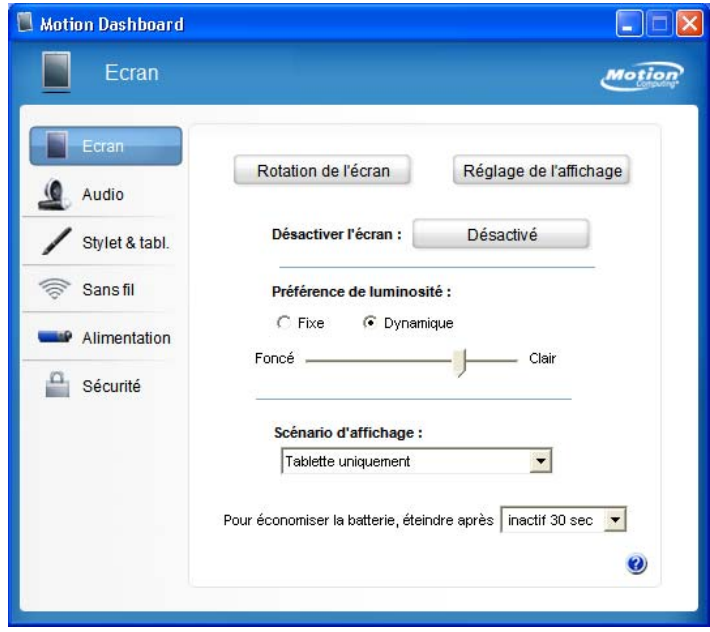

Tout changement de paramètre dans Motion Dashboard prend effet immédiatement. Il est inutile d'appuyer sur **Appliquer** ou **OK**.

Pour plus d'informations, consultez l'aide de Motion Dashboard.

## <span id="page-26-1"></span><span id="page-26-0"></span>Utilisation du stylet

Le stylet permet d'écrire sur l'écran et de piloter le système d'exploitation. Il est plus naturel de tenir un stylo qu'une souris et vous pouvez l'utiliser debout ou en marchant. Le tableau suivant présente les différentes actions du stylet et leur équivalent avec la souris.

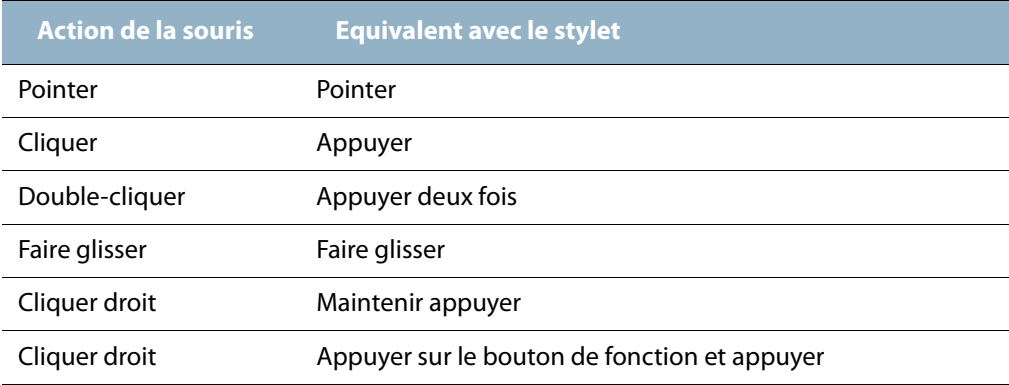

Certaines applications, comme Microsoft Word, gèrent le tracé à l'encre et les annotations à l'encre. Certaines applications, comme les programmes d'art ou de dessin, sont conçues spécifiquement pour l'entrée d'encre. Pour plus d'informations sur une application donnée, ouvrez l'aide de l'application concernée et cherchez les mots « stylet », « encre » ou « tablette ».

Pour entrer du texte sans utiliser de clavier, utilisez le panneau de saisie de la tablette PC. Pour plus d'informations, consultez la section [« Utilisation du panneau de saisie de la](#page-27-0)  [tablette PC », page 22.](#page-27-0)

Lorsque vous n'utilisez pas le stylet, rangez-le dans le repose-stylet. Pour ranger le stylet dans le repose-style, glissez-le à l'intérieur et appuyez jusqu'au clic. Pour prendre le stylet, appuyez de nouveau. Si le lien du stylet est attaché, veillez à détacher le stylet avant de le sortir avec le lien.

Des pointes supplémentaires sont fournies avec le stylet. L'outil de remplacement fourni permet de changer les pointes. Consultez la section [« Remplacement de la pointe du stylet »,](#page-62-3)  [page 57.](#page-62-3)

**Important :** La tablette PC ne réagit qu'au stylet. N'utilisez pas de stylos ni d'autres objets de pointage avec la tablette PC.

## <span id="page-27-0"></span>Utilisation du panneau de saisie de la tablette PC

Pour entrer du texte sur la tablette PC sans utiliser de clavier, utilisez le panneau de saisie de la tablette PC. Utilisez le pavé d'écriture ou le pavé de caractères pour convertir votre écriture manuscrite en texte, ou entrez des caractères au moyen du clavier visuel.

Vous pouvez également utiliser le panneau de saisie pour dicter un texte ou utiliser les commandes vocales. Pour plus d'informations sur la reconnaissance vocale, consultez la section [« Utilisation de la reconnaissance vocale », page 29](#page-34-0).

L'illustration suivante présente le panneau de saisie ouvert avec le pavé d'écriture.

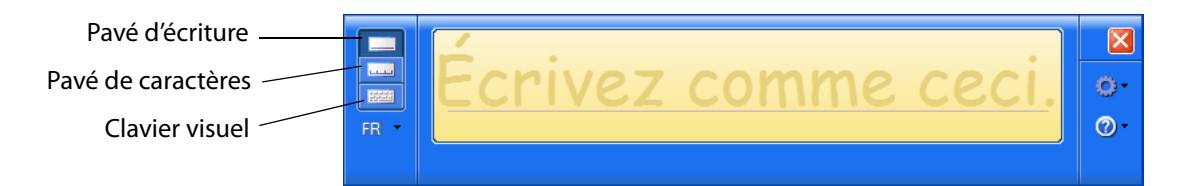

#### **Pour démarrer le panneau de saisie**

- Procédez comme suit, selon le cas :
	- Appuyez à l'endroit où vous souhaitez entrer du texte, par exemple sur une zone de texte. Appuyez ensuite sur l'icône du Panneau de saisie de la tablette PC ( $\rightarrow$ ).
	- Appuyez sur l'icône du panneau de saisie de la tablette PC dans la barre des tâches Windows.

Pour basculer entre le pavé d'écriture, le pavé de caractères et le clavier visuel, appuyez sur le bouton approprié.

Utilisez le didacticiel pour vous familiariser avec le panneau de saisie. Appuyez sur **Aide**, puis sur **Didacticiel**.

Pour plus d'informations sur l'utilisation du panneau de saisie, voir l'aide du panneau de saisie.

## <span id="page-27-1"></span>Configuration des options du stylet

Les options du stylet permettent d'activer ou de désactiver le bouton de fonction du stylet et la gomme du stylet.

#### **Pour configurer les options du stylet**

- 1. Ouvrez la fenêtre Stylet et tablette dans Motion Dashboard ([page 20](#page-25-0)).
- 2. Appuyez sur le bouton **Réglages de la tablette PC et du stylet**.
- 3. Dans la fenêtre Réglage de la tablette et du stylet, appuyez sur l'onglet **Options du stylet**.
- 4. Pour les boutons du stylet, procédez comme suit, selon le cas :
	- Pour activer le bouton de fonction, sélectionnez **Utiliser le bouton du stylet pour faire un clic droit**.
	- Pour activer la gomme, sélectionnez **Utiliser le haut du stylet pour gommer (Use the top of the pen to erase)**.

## <span id="page-28-1"></span><span id="page-28-0"></span>Configuration des boutons du panneau de contrôle

Lorsque vous maîtriserez mieux la tablette PC, vous voudrez sûrement personnaliser les boutons du panneau de contrôle. Vous pouvez configurer les boutons pour démarrer votre programme favori, lancer une commande ou entrer une combinaison de touches.

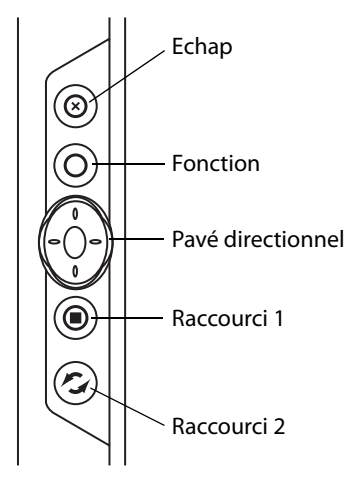

#### **Pour modifier les boutons du panneau de contrôle**

- 1. Ouvrez la fenêtre Stylet et tablette dans Motion Dashboard ([page 20](#page-25-0)).
- 2. Appuyez sur le bouton **Réglages de la tablette PC et du stylet**.
- 3. Appuyez sur l'onglet **Boutons de la tablette**.
- 4. Sélectionnez la combinaison de touches que vous souhaitez modifier. Les boutons actuellement sélectionnés sont en rouge.
- 5. Appuyez sur **Modifier**.
- 6. Pour **Action**, sélectionnez une action à affecter au bouton.

Pour certaines actions, vous devez entrer plus d'informations, telles que l'emplacement d'un programme à démarrer. Pour plus d'informations, appuyez sur **Aide**.

## <span id="page-29-5"></span><span id="page-29-0"></span>Utilisation de l'USB

Les deux ports USB 2.0 intégrés permettent de connecter des périphériques USB, tels qu'un appareil photo numérique, une imprimante, un périphérique de stockage externe, un clavier et une souris. Les périphériques USB fonctionnant généralement sur l'alimentation de l'ordinateur, utilisez l'alimentation secteur ou veillez à ce que la batterie soit suffisamment chargée lorsque vous les utilisez.

Pour utiliser un périphérique USB, connectez le périphérique au port USB ( $\leftarrow \leftarrow$ ) sur le côté de la tablette PC.

Lorsque vous connectez un périphérique USB, la tablette PC le reconnaît et charge le pilote adéquat. Vous pouvez connecter et déconnecter les périphériques USB sans éteindre votre ordinateur.

## <span id="page-29-6"></span><span id="page-29-1"></span>Utilisation d'Ethernet

Le port Ethernet 10/100/1000 Base-T (RJ-45) intégré permet d'établir une connexion avec un réseau Ethernet, un modem haut débit ou un autre ordinateur.

Pour établir la connexion avec un réseau ou un périphérique Ethernet, connectez le câble Ethernet au port Ethernet ( $\frac{1}{2}$ ) sur le côté de la tablette PC.

## <span id="page-29-2"></span>Utilisation de l'écran

Les procédures de cette section permettent de personnaliser les réglages de l'écran. Vous pouvez ajuster le niveau de luminosité, changer l'orientation de l'écran et modifier l'ordre dans lequel s'effectue l'orientation de l'écran.

## <span id="page-29-4"></span><span id="page-29-3"></span>Réglage de la luminosité de l'écran

Cette procédure permet de modifier la luminosité de l'écran.

#### **Pour régler la luminosité de l'écran**

- 1. Ouvrez la fenêtre Ecran dans Motion Dashboard ([page 20](#page-25-0)).
- 2. Réglez le curseur de luminosité au niveau approprié.

Pour optimiser la durée de la batterie et la visibilité, réglez le curseur de luminosité sur le point médian ou légèrement au-dessus.

- 3. Sélectionnez une option, au choix :
	- **Fixe.** Règle la luminosité de l'écran à un niveau constant. Utilisez le curseur pour régler l'écran sur le niveau de luminosité adéquat. Le capteur de lumière ambiante n'est pas utilisé avec la luminosité fixe.
	- **Dynamique.** Utilise le capteur de lumière ambiante pour conserver un niveau de luminosité approprié aux conditions d'éclairage actuelles. L'activation de la luminosité dynamique permet de diminuer la consommation d'énergie lors du fonctionnement sur batterie.

## <span id="page-30-0"></span>Changement d'orientation de l'écran

Vous pouvez facilement modifier l'orientation de l'écran pour l'adapter à la tâche en cours. L'orientation en mode portrait est utile pour renseigner des écrans ou lire un livre électronique. L'orientation en mode paysage peut être mieux adaptée à la navigation sur le Web ou au dessin.

#### **Pour changer l'orientation de l'écran**

• Appuyez sur le bouton **Rotation (Rotate)** ( $\odot$ ) sur l'avant de la tablette.

**Remarque :** Si vous modifiez l'orientation de l'écran, vous devrez peut-être réétalonner le stylet. Consultez la section [« Etalonnage du numériseur », page 6](#page-11-0).

#### <span id="page-30-1"></span>Modification de l'ordre de rotation de l'écran

Cette procédure permet de modifier l'ordre de rotation de l'écran.

#### **Pour modifier l'ordre de rotation**

- 1. Ouvrez la fenêtre Stylet et tablette dans Motion Dashboard ([page 20](#page-25-0)).
- 2. Appuyez sur le bouton **Réglages de la tablette PC et du stylet**.
- 3. Dans la fenêtre **Réglages de la tablette PC et du stylet**, appuyez sur l'onglet **Affichage**.

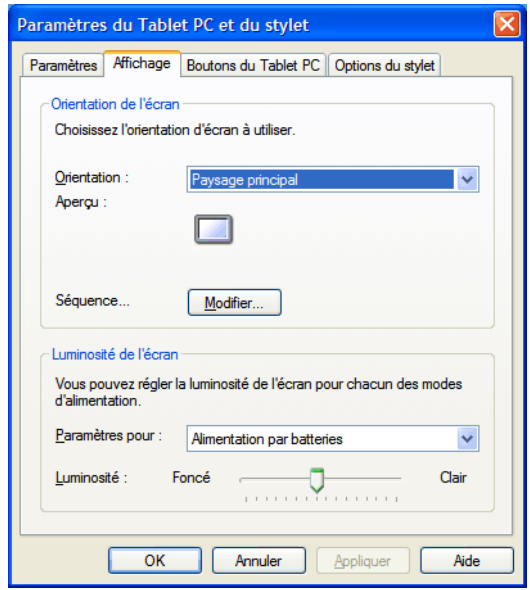

- 4. Pour Ordre (Sequence), cliquez sur **Modifier (Change)**.
- 5. Sélectionnez les orientations pour 1 et 2.

Pour ignorer une vue spécifique dans l'ordre de rotation, sélectionnez **Aucun (None)**.

## <span id="page-30-3"></span><span id="page-30-2"></span>Configuration d'un écran externe

Pour disposer de plus d'espace de Bureau ou pour bénéficier de la souplesse de plusieurs moniteurs, connectez un écran externe, tel qu'un moniteur ou un projecteur.

Chapitre 3 Mode d'emploi de votre tablette PC 25

Vous pouvez étendre votre écran sur le moniteur externe, afficher votre écran en miroir sur le moniteur externe ou utiliser le moniteur externe seul. Le stylet ne fonctionnant pas sur l'afficheur externe, vous devrez utiliser un clavier et une souris.

#### **Pour paramétrer un moniteur externe**

- 1. Connectez le câble du moniteur au port d'écran approprié sur la tablette PC ou la station d'accueil. Vous pouvez utiliser le port VGA ou le port DVI-D (avec un adaptateur en option).
- 2. Connectez le moniteur externe et mettez-le sous tension.
- 3. Au besoin, installez le logiciel et les pilotes pour le moniteur. Pour plus d'informations, consultez la documentation du fabricant.
- 4. Ouvrez la fenêtre Ecran dans Motion Dashboard ([page 20](#page-25-0)).
- 5. Dans **Scénario d'affichage**, sélectionnez l'une des options suivantes :
	- **Affichage miroir.** Duplique l'affichage de la tablette PC sur le moniteur externe ou le projecteur. Le même bureau s'affiche sur les deux écrans. Le moniteur externe doit disposer de la même résolution que la tablette PC.

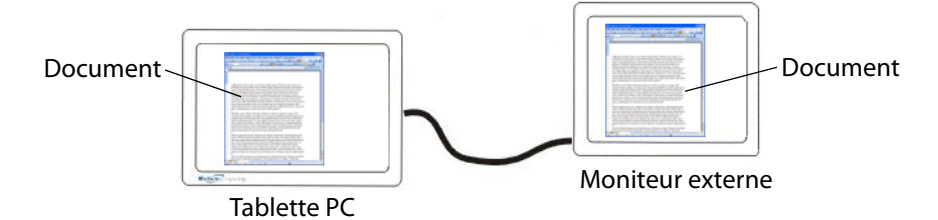

• **Etendu avec Monitor Primary.** Agrandit la zone du bureau pour inclure le moniteur externe comme moniteur principal. Le moniteur externe peut afficher une résolution différente de celle de la tablette PC.

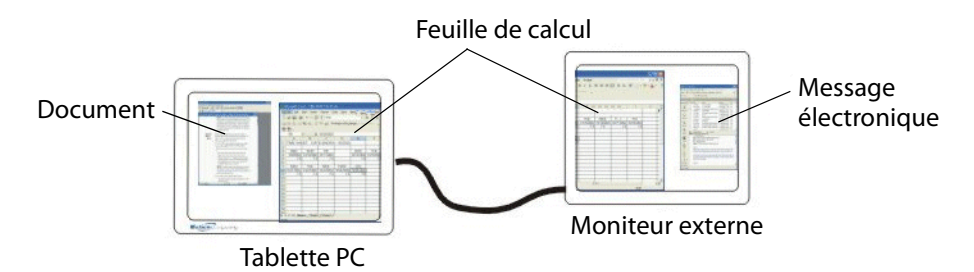

- **Etendu avec Tablet Primary.** Agrandit la zone du bureau pour inclure le moniteur externe comme moniteur secondaire. Le moniteur externe peut afficher une résolution différente de celle de la tablette PC.
- **Moniteur uniquement.** Utilise le moniteur externe uniquement.
- **Tablette uniquement.** Utilise l'affichage de la tablette PC uniquement.

Pour plus d'informations sur les schémas d'affichage personnalisés, consultez le site [www.motioncomputing.com/tips.](http://www.motioncomputing.com/tips)

## <span id="page-32-0"></span>Utilisation des microphones intégrés

Les microphones intégrés permettent de réaliser des enregistrements audio, de dicter des notes et d'utiliser les commandes vocales. Les deux micros sont utilisés simultanément pour optimiser la détection du son pour la reconnaissance et l'enregistrement de la voix.

Le logiciel d'acoustique Speak Anywhere permet de régler les micros intégrés et de les adapter à votre environnement. Le logiciel permet différents réglages des micros, notamment pour les groupes de toutes tailles, les environnements bruyants, la dictée individuelle ou les commandes vocales. Le logiciel optimise la réception du micro au moyen des opérations suivantes :

- suppression de tous les sons en dehors de l'angle de capture défini par l'utilisateur ;
- minimisation des bruits de fond et ambiants ;
- suppression de l'écho induit par le son du haut-parleur capté par le microphone (réaction).

### <span id="page-32-1"></span>Réglage de l'angle de capture

L'angle de capture définit la détection du son par les micros intégrés. Vous pouvez supprimer tous les sons en dehors d'un angle donné. Lors de l'enregistrement, de la dictée ou de l'utilisation des commandes vocales, vous devrez peut-être ajuster ce réglage jusqu'à atteindre le résultat souhaité.

#### **Pour régler l'angle de capture**

- 1. Ouvrez la fenêtre Audio dans Motion Dashboard ([page 20](#page-25-0)).
- 2. Sous Microphone, sélectionnez une option, au choix :
	- **Angle étroit.** Configure les micros pour qu'ils détectent le son sur un angle étroit à proximité du centre inférieur de l'écran. L'angle étroit est le meilleur réglage pour les fonctions de dictée et de voix sur IP (VoIP) et pour les environnements bruyants.
	- **Angle moyen.** Configure les micros pour qu'ils détectent le son sur un plus grand angle. L'angle moyen est le meilleur réglage pour un petit groupe, une table de conférence ou un environnement silencieux.
	- **Angle large.** Les micros détectent le son sur l'angle le plus large. Si les micros détectent trop de bruits de fond, passez à un réglage plus étroit.

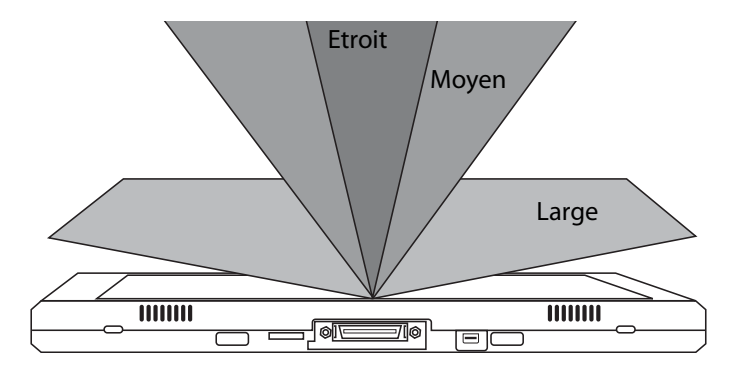

Si un son est assez fort, les micros le captent quel que soit le réglage de l'angle de capture.

Vous pouvez limiter la détection des sons extérieurs en baissant le volume du micro et des haut-parleurs. Cela réduit la portée des micros et limite leur possibilité de détection des bruits extérieurs.

## <span id="page-33-0"></span>Configuration de l'angle dévié

La zone de détection par défaut se trouve directement en face de la tablette PC, mais vous pouvez utiliser l'angle dévié pour décaler la zone de détection du son d'un côté ou de l'autre.

#### **Pour configurer l'angle dévié**

- 1. Ouvrez la fenêtre Audio dans Motion Dashboard ([page 20](#page-25-0)).
- 2. Sous Microphone, vérifiez que **Angle étroit** ou **Angle moyen** est sélectionné. Vous ne pouvez pas utiliser d'angle dévié avec le paramètre Angle large.
- 3. Placez-vous à l'emplacement où vous souhaitez que le microphone détecte votre voix.
- 4. Appuyez sur **Etalonner**. Un texte apparaît.
- 5. Lisez le texte à voix haute, en parlant normalement en direction des microphones de la tablette PC. Cette opération dure 30 secondes environ.

La plupart du temps, il est inutile d'étalonner les micros intégrés, car le système audio filtre une grande quantité de bruits indésirables. Si vous dictez dans un bureau ou que vous enregistrez lors d'une réunion, le système audio devrait fonctionner correctement sans étalonnage.

**Remarque :** le système audio ne mémorise pas les étalonnages. Si vous changez d'angle ou de place avant de revenir au paramétrage précédent, vous devrez étalonner à nouveau le système audio.

## <span id="page-33-2"></span><span id="page-33-1"></span>Connexion de casques, de haut-parleurs externes ou d'un micro

Vous pouvez connecter des casques ou des haut-parleurs externes sur le port des casques au moyen d'une prise de 3,5 mm. Lorsque les haut-parleurs ou les casques sont raccordés, les haut-parleurs internes sont désactivés.

Vous pouvez connecter un microphone externe ou un casque sur le port du microphone au moyen d'une prise de 3,5 mm. Lorsqu'un micro est connecté, les micros internes sont désactivés.

## <span id="page-34-0"></span>Utilisation de la reconnaissance vocale

La reconnaissance vocale permet d'interagir vocalement avec la tablette PC. Vous pouvez dicter des documents et des messages électroniques, ou utiliser les commandes vocales pour contrôler les programmes.

- **Mode Dictée**. En mode Dictée, l'ordinateur capte tout ce que vous dites et convertit vos mots en texte. Le mode dictée permet d'entrer du texte directement dans un document ou une zone de texte.
- **Mode commande vocale**. En mode Commande vocale, l'ordinateur capte des mots spécifiques qui correspondent à une liste de commandes vocales disponibles. Les commandes permettent de basculer entre des programmes, d'enregistrer des documents, de copier, de coller et d'annuler.

#### <span id="page-34-1"></span>Configuration de la reconnaissance vocale

Avant d'utiliser la reconnaissance vocale, vous devez configurer les micros et préparer le système aux caractéristiques de votre voix. La procédure prend environ 10 minutes. Avant de commencer cette procédure, rendez-vous dans un lieu calme.

#### **Pour configurer la reconnaissance vocale**

- 1. Ouvrez la fenêtre Audio dans Motion Dashboard ([page 20](#page-25-0)).
- 2. Contrôlez le niveau des haut-parleurs et du microphone.
- 3. Démarrez le panneau de saisie ([page 22](#page-27-0)).
- 4. Appuyez sur le bouton **Outils et options** ( ), puis sur **Parole**.
- 5. Appuyez sur **Suivant** et procédez selon les instructions du programme d'installation.

Pour optimiser la reconnaissance vocale, vous pouvez effectuer des sessions de préparation vocale supplémentaires. Dans le Panneau de configuration, ouvrez Parole.

## <span id="page-34-2"></span>Démarrage de la reconnaissance vocale

Après avoir configuré la reconnaissance vocale, vous pouvez la démarrer à partir du panneau de saisie.

#### **Pour démarrer la reconnaissance vocale**

- 1. Démarrez le panneau de saisie ([page 22](#page-27-0)).
- 2. Appuyez sur le bouton **Outils et options** ( ), puis sur **Parole**.
- 3. Sélectionnez **Dictée** ou **Commandes**.

Pour plus d'informations sur Dictée et Commandes, consultez l'aide du panneau de saisie et les didacticiels de la tablette PC.

## <span id="page-35-1"></span><span id="page-35-0"></span>Utilisation de la gestion de l'alimentation

La gamme LE1700 intègre un ensemble complet de fonctions de gestion de l'alimentation. Motion Dashboard permet de contrôler les éléments suivants :

- Schémas d'alimentation
- Alarmes pour niveau de charge faible ou critique de la batterie
- Lecture du compteur d'autonomie pour deux batteries au maximum
- Réglages d'alimentation avancés
- Réglages du mode hibernation

#### **Schémas d'alimentation**

Sous l'onglet Schémas d'alimentation, vous pouvez choisir parmi un ensemble de schémas d'alimentation prédéfinis appropriés à différents environnements informatiques. Vous pouvez également définir votre propre schéma ou en enregistrer un sous un nom plus parlant pour vous.

#### **Alarmes**

Sous l'onglet Alarmes, vous pouvez indiquer le niveau d'activation des alarmes de la batterie pour les niveaux de charges faible et critique. Vous pouvez également définir ce qui se produit lorsque le niveau de charge défini pour la batterie est atteint. Par exemple, vous pouvez opter pour que la tablette émette une alarme sonore ou pour un rappel visuel.

#### **Compteur d'autonomie**

L'onglet Compteur d'autonomie permet d'afficher des indications visuelles concernant l'état de l'alimentation. Si vous sélectionnez l'option **Afficher détails (Show Details)**, vous pouvez appuyer sur l'icône de la batterie pour obtenir plus d'informations.

#### **Avancés**

L'onglet Avancés permet de configurer l'économie d'énergie. Vous pouvez indiquer l'action de la tablette PC lorsque vous appuyez sur l'interrupteur d'alimentation.

#### **Hibernation**

L'onglet Hibernation permet d'activer ou de désactiver l'hibernation. Cet onglet fournit également des informations sur l'espace disque utilisé pour l'hibernation. Pour utiliser le mode Hibernation, consultez la section [« Utilisation du mode Hibernation », page 32.](#page-37-0)

#### **Pour gérer les paramètres d'alimentation**

- 1. Ouvrez la fenêtre Alimentation dans Motion Dashboard [\(page 20\)](#page-25-0).
- 2. Appuyez sur le bouton **Options d'alimentation (Power Options)**.
L'illustration suivante présente la fenêtre ouverte sur l'onglet Scénarios d'alimentation, qui définit les paramètres d'alimentation pour la tablette PC.

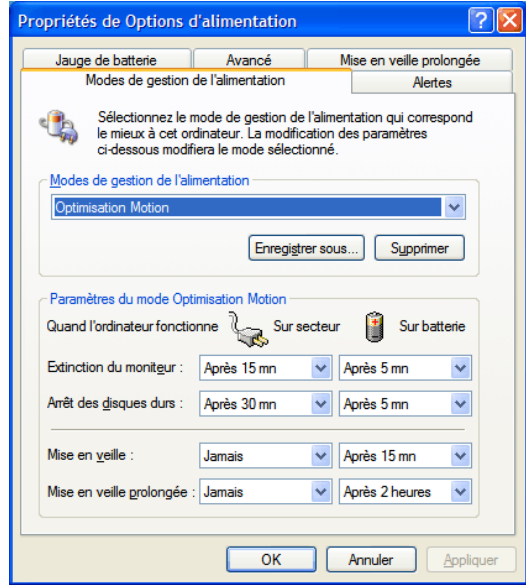

## Utilisation du mode Attente

Attente est un état dans lequel l'écran et les disques durs s'éteignent de façon que l'ordinateur économise de l'énergie. Le mode Attente est vite désactivé lorsque vous voulez utiliser de nouveau l'ordinateur, mais il faut parfois se reconnecter.

Utilisez le mode Attente pour économiser de l'énergie lorsque vous travaillez et que vous n'utilisez pas l'ordinateur pendant un court laps de temps. Lorsque le mode Attente est actif et qu'une coupure de courant se produit, vous risquez de perdre des informations non enregistrées, car ce mode ne permet pas d'enregistrer l'état du bureau sur le disque.

## **Pour passer l'ordinateur en mode Attente**

- 1. Ouvrez la fenêtre Alimentation dans Motion Dashboard [\(page 20\)](#page-25-0).
- 2. Pour l'interrupteur d'alimentation, sélectionnez **Attente**.
- 3. Pour passer l'ordinateur en mode Attente, actionnez l'interrupteur d'alimentation.

Pour quitter le mode Attente, actionnez l'interrupteur d'alimentation.

# <span id="page-37-2"></span><span id="page-37-0"></span>Utilisation du mode Hibernation

L'hibernation est un état dans lequel l'ordinateur s'éteint pour économiser de l'énergie mais enregistre tout au préalable sur la mémoire du disque dur. Lorsque vous redémarrez l'ordinateur, le bureau est restauré exactement comme vous l'avez laissé. Utilisez le mode Hibernation pour économiser de l'énergie lorsque vous n'utilisez pas l'ordinateur pendant longtemps.

Les avantages du mode Hibernation sur le mode Attente sont les suivants :

- Le mode Hibernation enregistre l'état du bureau et des applications.
- Le mode Hibernation ne consomme pas l'énergie de la batterie.
- Lorsque vous quittez le mode Hibernation, vous revenez au point où vous avez choisi le mode Hibernation.

## **Pour activer l'hibernation**

- 1. Ouvrez la fenêtre Alimentation dans Motion Dashboard [\(page 20\)](#page-25-0).
- 2. Appuyez sur le bouton **Options d'alimentation (Power Options)**.
- 3. Dans la fenêtre Propriétés des options d'alimentation, appuyez sur l'onglet Hibernation.
- 4. Sélectionnez **Activer l'hibernation (Enable Hibernation)**.

#### **Pour passer l'ordinateur en mode Hibernation**

- 1. Vérifiez que l'hibernation est activée.
- 2. Ouvrez la fenêtre Alimentation dans Motion Dashboard [\(page 20\)](#page-25-0).
- 3. Pour l'interrupteur d'alimentation, sélectionnez **Hibernation**.
- 4. Pour passer l'ordinateur en mode Hibernation, actionnez l'interrupteur d'alimentation.

Pour quitter le mode Attente, actionnez l'interrupteur d'alimentation.

# Utilisation de la batterie

La tablette PC fonctionne sur batterie lorsqu'elle n'est pas connectée au secteur. La batterie standard fournie est fixée en haut de la tablette PC. Pour améliorer la durée de vie de votre batterie, vous pouvez également utiliser une batterie longue durée, disponible en option. Pour plus d'informations, rendez-vous sur la page des accessoires de Motion Computing à l'adresse [www.motioncomputing.com/accessories.](http://www.motioncomputing.com/accessories)

## <span id="page-37-1"></span>Vérification de la charge de la batterie

Vous pouvez contrôler la charge de la batterie à partir de Motion Dashboard depuis l'icône de la batterie dans la zone de notification, ou à partir de la batterie elle-même.

#### **Pour contrôler la charge de la batterie**

• Ouvrez la fenêtre Alimentation dans Motion Dashboard [\(page 20\)](#page-25-0).

Vous pouvez également placer le pointeur sur l'icône de la batterie dans la zone de notification. L'icône de la batterie fournit une représentation graphique de l'autonomie de la batterie. Si une batterie standard et une batterie longue durée sont connectées, la lecture du niveau de charge représente la charge cumulée des deux batteries.

## 3 : 19 heures (96%) restantes<br>
3 : 19 heures (96%) restantes<br>
3 : 17:27

Pour la batterie standard, vous pouvez contrôler l'autonomie de la batterie à partir de la batterie elle-même, bien que pour ce faire vous deviez ôter la batterie. Pour la batterie étendue, vous pouvez vérifier la jauge de la batterie sans ôter la batterie.

## **Pour contrôler la jauge de la batterie**

- 1. Otez la batterie [\(page 34\)](#page-39-0).
- 2. Localisez la jauge de la batterie et appuyez sur le bouton. Le voyant indique la charge restante. Chaque voyant représente environ 20 % de la charge disponible.

## Charge de la batterie

Lorsque la tablette PC (dotée d'une batterie standard) est reliée à l'alimentation secteur, la batterie se charge complètement automatiquement, y compris lorsque la tablette PC est en cours d'utilisation.

Si deux batteries (une batterie standard et une batterie longue durée) sont branchées, la batterie standard se charge en premier, suivie par la batterie étendue. L'ordre de charge est échelonné pour garantir que les deux batteries sont complètement chargées presque simultanément. La batterie standard se recharge jusqu'à 95 %, puis la batterie longue durée se recharge jusqu'à 95 %. Ensuite, chaque batterie se recharge pendant un court intervalle jusqu'à atteindre 100 %. En fonctionnement sur batterie, la batterie étendue se décharge en premier, suivie par la batterie standard.

Pour plus d'informations sur les voyants de la batterie, consultez la section [« Voyants](#page-15-0)  [d'état », page 10](#page-15-0).

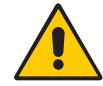

**PRECAUTION :** Pour éviter tout dommage, la batterie doit se trouver dans la plage de température conseillée lors de la charge. Si la batterie a été soumise à une température élevée, attendez qu'elle revienne à température ambiante avant de la recharger. Pour plus d'informations, consultez le Guide des conseils de sécurité et réglementations fourni avec la tablette PC.

# Conseils concernant la batterie et la gestion de l'alimentation

- Pour optimiser la durée de vie d'une batterie, utilisez l'alimentation secteur autant que possible. La batterie se charge automatiquement lorsque vous fonctionnez sur le secteur, laissez donc la batterie dans la tablette lorsque vous travaillez.
- Pour optimiser la durée de vie de votre batterie, branchez l'appareil sur lecteur lorsque vous utilisez un lecteur CD ou DVD.
- Lorsque vous utilisez la batterie et que vous devez laisser le système sans surveillance pendant plusieurs minutes, passez le système en mode Hibernation ou Attente [\(page 32\)](#page-37-0).
- N'oubliez pas que l'écran, le processeur, les cartes PC, les cartes SD, les cartes sans fil et les accessoires fonctionnent tous sur la batterie. En fonctionnement sur batterie, pensez à régler les propriétés et à désactiver les cartes PC et les accessoires non utilisés.
- Lorsque vous utilisez la batterie, baissez la luminosité et activez la luminosité dynamique. Consultez la section [« Réglage de la luminosité de l'écran », page 24](#page-29-0).
- Arrêtez les périphériques sans fil lorsqu'ils ne sont pas utilisés.

## <span id="page-39-0"></span>Dépose et repose de la batterie

Vous pouvez ôter la batterie pour contrôler la charge restante ou pour la remplacer par une batterie entièrement chargée.

## **Pour ôter la batterie :**

- 1. Vérifiez que la tablette PC soit branchée sur le secteur ou éteinte.
- 2. Tournez la tablette PC, arrière sur le dessus.
- 3. Faites glisser le dispositif de verrouillage vers le milieu de la batterie pour le déverrouiller.
- 4. Faites glisser le dispositif de fermeture à ressort vers le milieu de la batterie et tenez-le pendant que vous ôtez cette dernière.

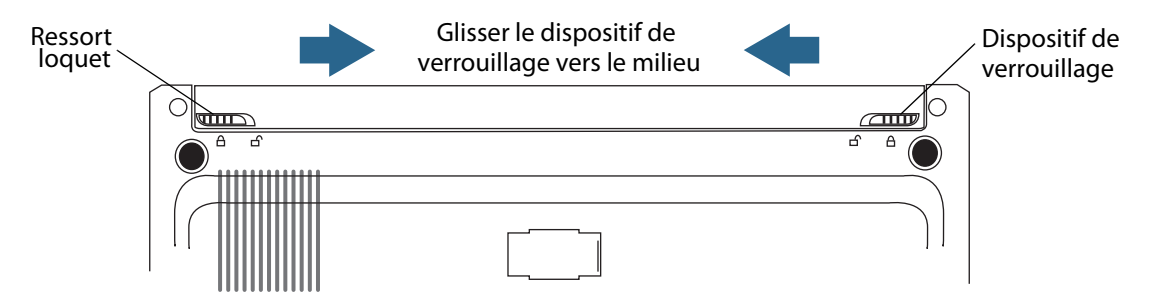

## **Pour remplacer la batterie**

- 1. Faites glisser le dispositif de fermeture à ressort vers le milieu de la batterie et tenez-le pendant que vous insérez la batterie dans la tablette PC.
- 2. Lâchez le dispositif de fermeture à ressort.
- 3. Faites glisser le dispositif de verrouillage vers l'extérieur de la batterie pour le verrouiller.

## <span id="page-40-0"></span>Remplacement de la batterie

Vous pouvez remplacer la batterie standard lorsque le système est sous tension, en ayant ou non branché la tablette PC à une prise secteur.

#### **Pour remplacer les batteries**

- 1. Passez l'ordinateur en mode Hibernation ou Attente [\(page 32\)](#page-37-0).
	- En mode Attente, la tablette PC garde le système intact jusqu'à 30 secondes lorsque vous remplacez la batterie. Si de nombreuses applications sont en cours d'exécution, vous disposez de moins de 30 secondes.
	- En mode Hibernation, vous disposez de tout votre temps pour remplacer la batterie.
- 2. Otez la batterie [\(page 34\)](#page-39-0).
- 3. Insérez la nouvelle batterie [\(page 35\)](#page-40-0).

**Important :** Utilisez exclusivement des batteries de la gamme LE de Motion Computing avec votre tablette LE.

# Maintenance de la batterie

Pour des performances optimales, déchargez tous les 30 jours la batterie principale ou la batterie longue durée de la tablette jusqu'à ce que le niveau de charge soit inférieur à 10 %. Pour ce faire, insérez la batterie dans la tablette et utilisez cette dernière sans la connecter au secteur. Contrôlez l'état de la batterie grâce à l'icône de la batterie affichée dans la zone de notification de votre tablette. Consultez la section [« Vérification de la charge de la](#page-37-1)  [batterie », page 32.](#page-37-1)

# Stockage de la batterie à long terme (en dehors d'une tablette)

Ne stockez pas de batterie chargée à 100 %, car cela peut affecter de façon permanente sa capacité de charge. Pour être stockée à long terme, la batterie doit être chargée entre 20 % et 40 % (deux voyants contigus allumés) de sa charge complète. L'état de charge des batteries stockées doit être contrôlé tous les 90 jours. Si un seul voyant ou aucun voyant n'est allumé, rechargez les batteries jusqu'à ce que le niveau de charge se situe entre 20 % et 40 %.

Pour un entretien optimal, stockez la batterie dans un endroit frais et sec. N'exposez jamais la batterie à des températures supérieures à 60 ºC.

**Remarque :** En stockage, les batteries se déchargent de 10 % de leur capacité totale par mois.

## Code d'anomalie de la batterie

Pour contrôler l'état de la batterie, appuyez sur le bouton en regard des voyants. Si les voyants du haut, du milieu et du bas de la batterie sont allumés simultanément, cela signifie que la batterie est défaillante et doit être remplacée.

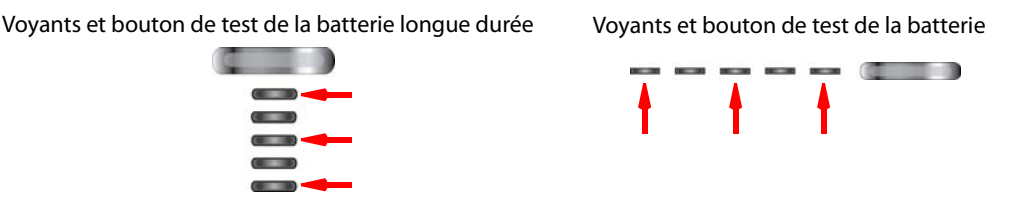

Si les trois voyants (indiqués par des flèches) sont allumés, la batterie est défaillante et doit être remplacée

## Traitement des batteries usagées

Lorsque les batteries Lithium-ion (Li-ion) sont inutilisables, elles doivent être traitées dans un centre de recyclage de produits dangereux. Ne les jetez pas à la poubelle, car elles pourraient être envoyées à la décharge.

# Conditionnement automatique des batteries longue durée

La nouvelle batterie longue durée de la gamme LE intègre un mode de conditionnement automatique pouvant allonger l'autonomie de la batterie et augmenter sa capacité.

Le conditionnement automatique des batteries empêche le chargement de la batterie longue durée si son niveau de charge n'est pas inférieur à 25 % au cours des 30 jours précédents.

Pour terminer le cycle de conditionnement automatique, utilisez la tablette sans la connecter au secteur, jusqu'à ce que le niveau de charge de la batterie longue durée soit inférieur à 25 %.

Si votre tablette dispose de la fonctionnalité de conditionnement automatique, une fenêtre contextuelle s'affiche lorsque votre batterie longue durée entre en mode de conditionnement automatique.

## Dépannage de la batterie longue durée

## **Le voyant d'état de la batterie est allumé en orange sur la tablette, ce qui indique que la batterie longue durée est en charge, mais qu'elle ne charge pas.**

• Le BIOS système et Motion Dashboard sont peut-être dépassés. Téléchargez les derniers pilotes et le dernier BIOS sur le site www.motioncomputing.com/support.

## **Le voyant d'état de la batterie sur la tablette clignote en orange lorsque la batterie longue durée est installée et que la tablette est connectée au secteur.**

• La batterie longue durée est peut-être défaillante. Vérifiez son état à l'aide du voyant d'état sur la batterie longue durée.

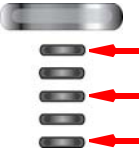

Si les trois voyants (indiqués par des flèches) sont allumés, la batterie est défaillante et doit être remplacée

• La batterie longue durée est en mode de conditionnement automatique. Déchargez la batterie jusqu'à ce que son niveau de charge soit inférieur à 25 %.

## **La tablette ne démarre pas correctement tant que la batterie longue durée est en mode de conditionnement automatique.**

- Le BIOS système et Motion Dashboard sont peut-être dépassés. Téléchargez les derniers pilotes et le dernier BIOS sur le site www.motioncomputing.com/support.
- La batterie longue durée est en mode de conditionnement automatique. Déchargez la batterie jusqu'à ce que son niveau de charge soit inférieur à 25 %.

# <span id="page-42-0"></span>Utilisation de Motion OmniPass et du lecteur d'empreinte digitale

Motion OmniPass offre un système sûr et pratique pour gérer vos mots de passe et rendre vos données sensibles confidentielles grâce au cryptage des fichiers.

#### **Pour démarrer Motion OmniPass**

• Dans la zone de notification, appuyez deux fois sur l'icône Motion OmniPass  $(\mathbf{Q}_k)$ .

Vous pouvez également démarrer Motion OmniPass à partir de la fenêtre Sécurité de Motion Dashboard.

L'illustration suivante présente Motion OmniPass Control Center.

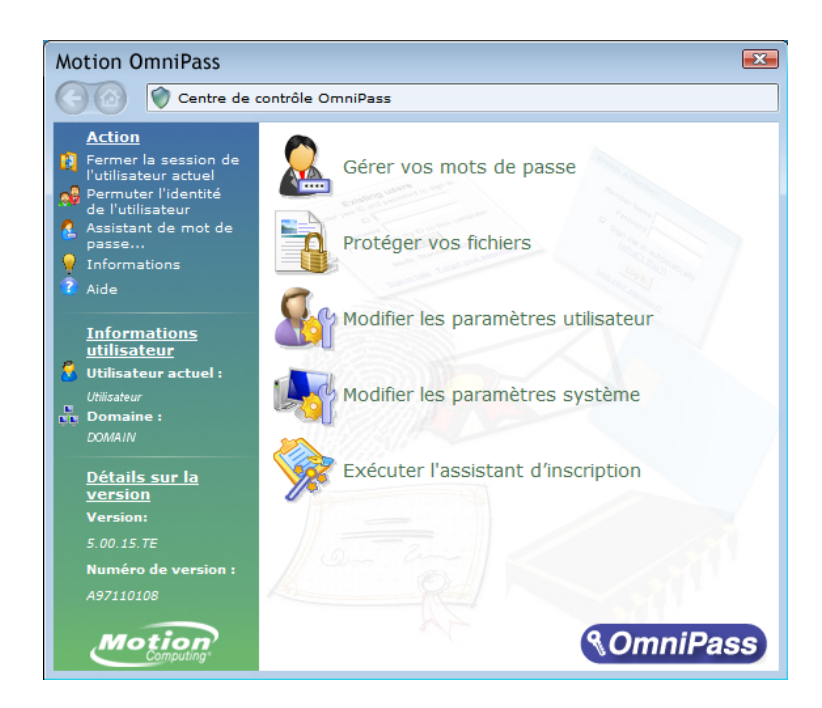

A partir de OmniPass Control Center, vous pouvez gérer les utilisateurs et les paramètres OmniPass (distincts des utilisateurs Windows), changer les paramètres OmniPass, gérer les mots de passe et protéger vos fichiers. Pour plus d'informations, consultez l'aide OmniPass.

## <span id="page-43-0"></span>Capture d'une empreinte digitale

Après avoir capturé vos empreintes digitales, vous pouvez les associer à un utilisateur OmniPass. Cette association offre une façon simple et rapide de se connecter à la tablette PC, fournit une gestion globale des mots de passe et permet de protéger les données contre les accès non autorisés.

Cette procédure permet d'enregistrer un nouvel utilisateur et de capturer une empreinte digitale pour servir à l'authentification.

#### **Pour capturer une empreinte**

- 1. Démarrez Motion OmniPass ([page 37\)](#page-42-0) et appuyez sur **Exécuter l'Assistant d'enregistrement (Run Enrollment Wizard)**.
- 2. Entrez les informations de compte Windows pour le nouvel utilisateur et appuyez sur **Suivant**. Les champs peuvent être renseignés par défaut avec le nom d'utilisateur de l'utilisateur actuel.
- 3. Si vous êtes invité à sélectionner un périphérique d'authentification, sélectionnez **Lecteur empreinte digitale (Fingerprint Device)**.

4. Dans la fenêtre Choisir un doigt, appuyez sur le doigt à enregistrer, puis appuyez sur **Suivant** ou sur **Essai**. Essai permet de procéder à un essai de capture d'une empreinte digitale.

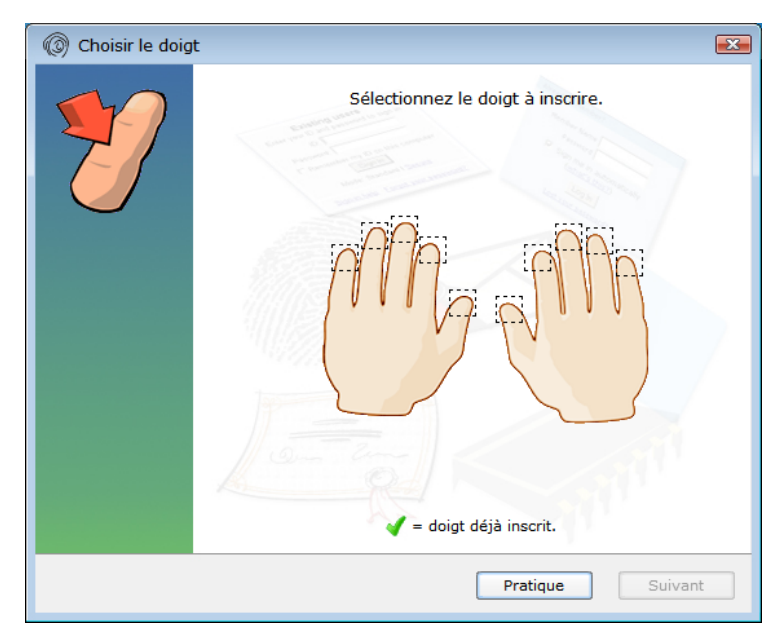

5. Placez le doigt sélectionné sur le lecteur d'empreinte digitale et faites-le glisser lentement sur le capteur, de droite à gauche ou de gauche à droite.

Si la capture est réussie, une image verte de l'empreinte digitale s'affiche dans la zone de capture. Si la capture échoue, suivez les instructions à l'écran pour optimiser la numérisation.

Après avoir capturé votre empreinte digitale, numérisez votre empreinte digitale une nouvelle fois pour vérification.

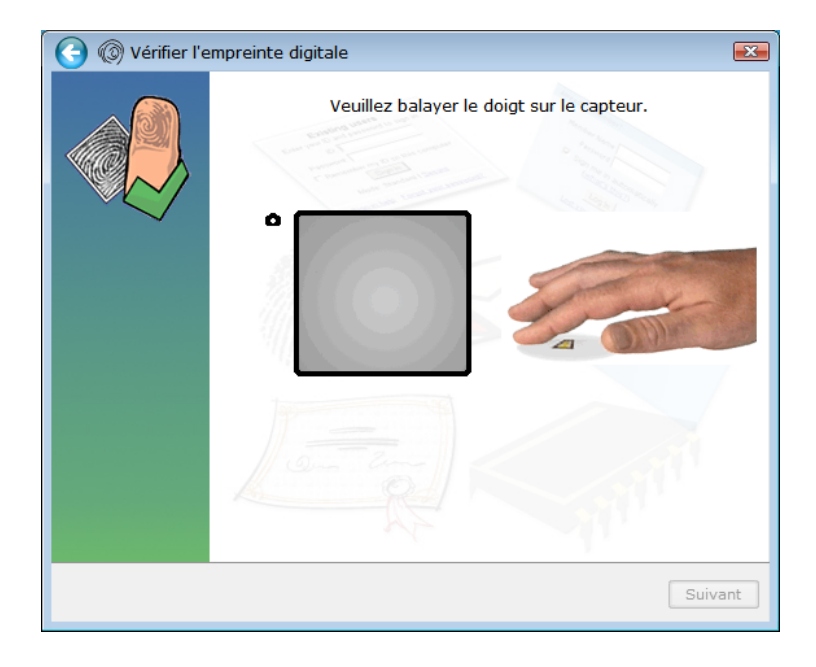

6. Appuyez sur **Suivant**, puis appuyez sur **Oui** pour enregistrer une deuxième empreinte (recommandé). En cas de blessure à un doigt, vous pourrez utiliser un deuxième doigt pour vous authentifier.

Vous pouvez également capturer une deuxième empreinte ultérieurement. Dans OmniPass Control Center, appuyez sur **Exécuter l'Assistant d'enregistrement (Run Enrollment Wizard)**, puis appuyez sur **Modifier l'enregistrement du périphérique d'un utilisateur (Modify a user's device enrollment)**.

- 7. Sélectionnez **J'ai terminé l'enregistrement des périphériques d'authentification de sécurité (I am done with enrolling security authentication devices)** et appuyez sur **Suivant**.
- 8. Sélectionnez vos préférences utilisateur et appuyez sur **Suivant**. Dans l'écran Sauvegarde du profil utilisateur, appuyez sur **Sauvegarder maintenant**.
- 9. Sélectionnez un emplacement pour le profil de sauvegarde et appuyez sur **Enregistrer**. Entrez un mot de passe et appuyez sur **OK**. Dans le dernier écran, appuyez sur **Terminé**.

Conservez votre profil de sauvegarde en sécurité, sur un lecteur externe extractible, par exemple, rangé en lieu sûr.

Vous pourrez restaurer votre profil ultérieurement en cas de perte ou de corruption. Sauvegardez régulièrement votre profil pour protéger votre configuration ainsi que l'ensemble des mots de passe et des clés de sécurité. Pour plus d'informations, consultez l'aide OmniPass.

## **Conseils concernant le lecteur d'empreinte digitale**

- Soyez systématique. Numérisez votre doigt avec le même angle à chaque fois. Par exemple, si vous enregistrez votre doigt avec la main ouverte, placez votre main de la même façon à chaque numérisation.
- Le scanner est bidirectionnel. Vous pouvez déplacer votre doigt de droite à gauche ou de gauche à droite.
- Lisez soigneusement les invites et veillez à attendre l'invite pour faire glisser votre doigt.
- Un glissement trop rapide ou trop lent peut faire échouer une capture. Modifiez la vitesse du glissement jusqu'à obtenir celle qui fonctionne le mieux.
- Lors de la numérisation, appuyez suffisamment le doigt pour qu'il entre bien en contact avec l'anneau argenté et le capteur. Vous ne devez pas appuyer trop fort.
- Pour la détection, frottez vos doigts les uns contre les autres pour stimuler les sécrétions naturelles de la peau, afin que votre empreinte digitale soit détectée plus facilement. Inversement, pour la numérisation, essuyez votre doigt pour éviter toute interférence.
- Si vous rencontrez des difficultés pour enregistrer un doigt précis, enregistrez un autre doigt. Numérisez plutôt vos doigts dans l'ordre suivant : index, pouce, majeur, annulaire, auriculaire.
- Si vous rencontrez constamment des difficultés pour obtenir une numérisation correcte, vous devrez peut-être nettoyer le capteur. Consultez la section [« Nettoyage du lecteur](#page-61-0)  [d'empreinte digitale », page 56](#page-61-0).

# <span id="page-46-1"></span>Utilisation du remplacement de mot de passe

OmniPass gère vos mots de passe pour d'autres applications, telles que les sites Web, la messagerie Internet, FTP ou toute ressource de réseau à accès restreint. Une fois qu'OmniPass a enregistré vos références, vous pouvez accéder à toutes ces zones restreintes en utilisant votre empreinte ou le mot de passe principal.

## **Pour enregistrer des mots de passe**

- 1. Lorsque vous êtes invité à entrer un nom d'utilisateur ou un mot de passe, entrez votre nom d'utilisateur et votre mot de passe, mais ne vous connectez pas. (N'appuyez pas sur **Entrée**, **Envoyer**, ni sur **OK**.)
- 2. Cliquez avec le bouton droit de la souris sur l'icône OmniPass et sélectionnez **Mémoriser le mot de passe**. Le pointeur Windows en forme de flèche est remplacé par la clé dorée OmniPass.
- 3. Cliquez sur le curseur en forme de clé dans la fenêtre qui contient le mot de passe qu'OmniPass doit mémoriser.

**Remarque :** Pour certaines applications, vous devrez utiliser l'Assistant mot de passe pour enregistrer des mots de passe. Consultez la section [« Utilisation de l'Assistant mot](#page-46-0)  [de passe », page 41.](#page-46-0)

- 4. Entrez les informations suivantes :
	- **Nom convivial.** Nom descriptif qui permet d'identifier la zone de mot de passe.
	- **Entrer automatiquement.** Permet un accès immédiat au site sans exiger ni mot de passe, ni empreinte digitale. Si vous êtes connecté à OmniPass et si vous accédez à un site Web sécurisé, OmniPass proposera automatiquement votre nom d'utilisateur et votre mot de passe sans vous inviter à vérifier.
	- **Cliquer automatiquement.** Vous invite à entrer votre mot de passe ou empreinte digitale OmniPass/Windows lorsque vous accédez au site (par défaut).
- 5. Appuyez sur **Terminer**.
- 6. Si nécessaire, faites glisser votre doigt ou entrez votre mot de passe principal pour authentifier ces réglages.

## <span id="page-46-0"></span>Utilisation de l'Assistant mot de passe

Certaines applications requièrent une entrée utilisateur plus élaborée pour l'authentification. Pour ces applications, vous devrez peut-être utiliser l'Assistant mot de passe pour configurer le remplacement de mot de passe.

#### **Pour exécuter l'Assistant mot de passe**

- 1. Démarrez Motion OmniPass ([page 37\)](#page-42-0).
- 2. Dans le volet de gauche, appuyez sur **Assistant mot de passe (Password Wizard)**.
- 3. Suivez les instructions du programme de l'Assistant.

# Connexion à un site mémorisé

Pour établir une connexion à un site mémorisé, ouvrez le site Web ou l'application configurée avec remplacement de mot de passe. Consultez la section [« Utilisation du](#page-46-1)  [remplacement de mot de passe », page 41](#page-46-1). A l'invite, faites glisser votre doigt ou entrez le mot de passe principal.

Pour supprimer un site mémorisé, appuyez sur **Gérer les mots de passe**.

# Configuration d'un périphérique à carte à puce intelligente

Avant d'entamer cette procédure, vous devez déjà être enregistré comme utilisateur OmniPass. Pour vous enregistrer comme utilisateur OmniPass avec le lecteur d'empreinte digitale, consultez la section [« Capture d'une empreinte digitale », page 38](#page-43-0).

Pour configurer une carte à puce intelligente, vous devez acquérir un lecteur de cartes à puce vendu séparément. Pour plus d'informations, rendez-vous sur la page des accessoires de Motion Computing à l'adresse [www.motioncomputing.com/accessories.](http://www.motioncomputing.com/accessories)

## **Pour configurer un périphérique à carte à puce intelligente**

- 1. Installez le lecteur de cartes selon les instructions du fabricant.
- 2. Démarrez Motion OmniPass ([page 37\)](#page-42-0).
- 3. Appuyez sur **Exécuter l'Assistant d'enregistrement (Run Enrollment Wizard)**.
- 4. Appuyez sur **Modifier l'enregistrement du périphérique d'un utilisateur (Modify a user's device enrollment)**. Si vous y êtes invité, authentifiez-vous avec OmniPass.
- 5. Sélectionnez **SmartCard** et appuyez sur **Suivant**. Si ce n'est pas déjà fait, insérez la carte à puce dans le lecteur.
- 6. Entrez le code PIN de la carte à puce.
- 7. Dans l'écran de confirmation, appuyez sur **Suivant**.
- 8. Dans l'écran Fin de l'enregistrement du périphérique (Device Enrollment Complete), sélectionnez **J'ai terminé l'enregistrement des périphériques (I am done with enrolling devices)** et appuyez sur **Suivant**.

## Configuration d'une sécurité de connexion élevée

Pour augmenter le niveau de sécurité, vous pouvez activer une sécurité de connexion élevée. La sécurité de connexion élevée vous oblige à vous authentifier avec un périphérique de sécurité spécifique (tel que le lecteur d'empreinte ou une carte à puce intelligente) avant d'accéder à Windows.

Lorsque la sécurité de connexion élevée est activée, l'écran d'accueil Windows et le changement rapide d'utilisateur de Windows sont désactivés.

## **Pour activer la sécurité de connexion élevée**

- 1. Démarrez Motion OmniPass ([page 37\)](#page-42-0).
- 2. Appuyez sur l'onglet **Modification de vos paramètres système**.
- 3. Activez la case à cocher **Activer la sécurité de connexion élevée**.
- 4. Appuyez sur **Enregistrer toutes les modifications**.
- 5. Appuyez sur **OK** et redémarrez votre ordinateur.

Après le redémarrage de l'ordinateur, vous devez configurer les règle d'authentification pour la sécurité de connexion élevée.

## **Pour configurer les règles d'authentification**

- 1. Démarrez Motion OmniPass ([page 37\)](#page-42-0).
- 2. Appuyez sur **Modification de vos paramètres utilisateur.**
- 3. Appuyez sur **Définir les stratégies et règles d'authentification**.
- 4. Sélectionnez les règles d'authentification appropriées.
- 5. Appuyez sur **OK**.

# Utilisation du centre de sécurité Windows

Le centre de sécurité Windows est un emplacement central à partir duquel vous pouvez gérer les paramètres de sécurité de l'ordinateur et en savoir plus sur l'optimisation de la sécurité. Lorsqu'un problème est détecté (une application antivirus périmée, par exemple), le centre de sécurité vous envoie une alerte et des recommandations pour remédier à la situation.

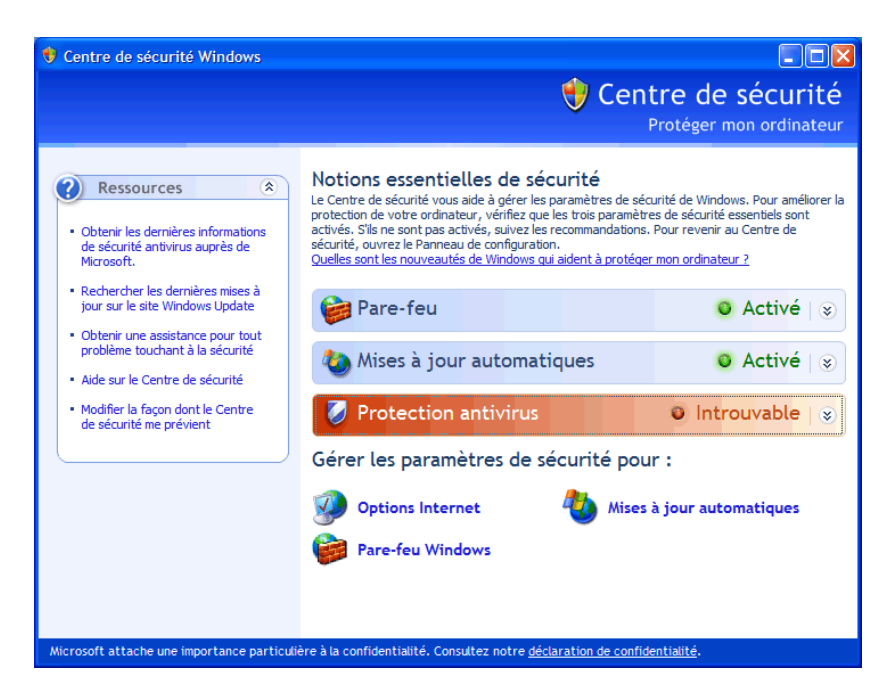

Le centre de sécurité Windows gère les fonctions suivantes :

- **Pare-feu Windows.** Protège l'ordinateur contre les virus et autres menaces informatiques, comme des intrus qui pourraient tenter d'y accéder via Internet ou un réseau.
- **Mises à jour automatiques.** Tient l'ordinateur à jour en vous avertissant des mises à jour Windows importantes. Vous pouvez activer l'option Mises à jour automatiques pour que le téléchargement et l'installation des mises à jour soient automatiques.
- **Options Internet**. Protège l'ordinateur des sites Web qui pourraient l'endommager, bloque les fenêtres contextuelles et protège vos données personnelles. Options Internet permet de modifier les paramètres d'Internet Explorer, mais pas ceux d'autres navigateurs Web.

Pour plus d'informations sur le centre de sécurité Windows, ouvrez la fenêtre de sécurité Motion Dashboard, puis appuyez sur **Centre de sécurité Windows**.

# Configuration des utilisateurs et des mots de passe

En fonction du niveau de sécurité dont vous avez besoin, vous pouvez utiliser différents types de comptes d'utilisateurs et de mots de passe pour créer différents niveaux de protection pour la tablette PC et ses données.

## Configuration de comptes d'utilisateurs Windows

Vous pouvez utiliser des comptes d'utilisateurs Windows pour sécuriser les fichiers d'autres utilisateurs sur l'ordinateur. Pour ajouter un nouvel utilisateur sur l'ordinateur, vous devez disposer d'un compte administrateur sur l'ordinateur.

## **Pour configurer un compte d'utilisateur Windows**

- 1. Dans le Panneau de configuration, ouvrez Comptes d'utilisateurs.
- 2. Appuyez sur **Créer un nouveau compte**.
- 3. Entrez les informations appropriées pour le nouveau compte d'utilisateur.

## Configuration d'un mot de passe du BIOS

Un mot de passe du BIOS permet de sécuriser le système de base d'entrées-sorties (BIOS) de l'ordinateur.

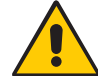

**AVERTISSEMENT :** Lisez attentivement cette section pour comprendre les implications de la création d'un mot de passe système BIOS. Si vous oubliez le mot de passe, vous ne pourrez plus accéder à votre tablette PC. Dans ce cas, contactez l'assistance technique Motion Computing à l'adresse [www.motioncomputing.com/support](http://www.motioncomputing.com/support). Ayez le numéro de série à portée de main. Le numéro de série est indiqué à l'arrière de la tablette PC.

## **Pour définir un mot de passe BIOS**

- 1. Démarrez la tablette PC.
- 2. A partir de l'écran d'accueil Motion Computing, appuyez sur le bouton Rotation ( $\langle \mathcal{L} \rangle$ ). Si l'écran d'accueil ne s'affiche pas, redémarrez l'ordinateur et réessayez. Si vous utilisez un clavier, appuyez sur la touche F2 ou sur le bouton Rotation.
- 3. Appuyez rapidement sur l'écran avec le stylet pour ouvrir le menu de configuration du système. Si un clavier est connecté, vous pouvez également appuyer sur la barre d'espacement pour ouvrir le menu de configuration du système.
- 4. Appuyez sur **Options du mot de passe (Password Options)**.
- 5. Dans la fenêtre Mot de passe, sélectionnez **Changer le mot de passe actuel (Change current password)** et entrez un mot de passe au moyen du clavier visuel.
- 6. Sélectionnez **Activer le mot de passe de démarrage**, au besoin.

Avec un mot de passe BIOS, l'utilisateur doit entrer un mot de passe pour ouvrir le BIOS. Avec un mot de passe de démarrage, l'utilisateur doit entrer un mot de passe pour démarrer l'ordinateur.

7. Appuyez sur **OK**.

Pour supprimer le mot de passe, sélectionnez **Changer le mot de passe actuel (Change current password)**, laissez les champs du mot de passe vides, puis appuyez sur **OK**.

# Configuration du mot de passe d'un disque dur (HDD)

Un mot de passe de disque dur permet de protéger l'ordinateur et le disque dur. L'ordinateur ne peut pas être démarré sans le mot de passe de disque dur et les données du disque ne sont pas accessibles, même lorsqu'elles sont supprimées et associées à un autre ordinateur.

## **Pour configurer un mot de passe de disque dur**

- 1. Démarrez la tablette PC.
- 2. A partir de l'écran d'accueil Motion Computing, appuyez sur le bouton Rotation ( $\langle \text{c} \rangle$ ). Si l'écran d'accueil ne s'affiche pas, redémarrez l'ordinateur et réessayez. Si vous utilisez un clavier, appuyez sur la touche F2 ou sur le bouton Rotation.
- 3. Dans l'utilitaire de configuration PhoenixBIOS, appuyez sur **Sécurité** dans la barre de menu.
- 4. Appuyez sur **Entrée** pour **Configurer le mot de passe de disque dur**.
- 5. Entrez un mot de passe au moyen de l'écran visuel et appuyez sur **Entrée**. Entrez de nouveau le mot de passe pour le confirmer et appuyez sur **Entrée**.
- 6. Appuyez sur **Quitter**, puis sélectionnez **Quitter en enregistrant les modifications**.

Pour supprimer le mot de passe, appuyez deux fois sur **Entrée** pour **Configurer mot de passe de disque dur**. Entrez le mot de passe actuel, puis appuyez deux fois sur Entrée pour laisser les champs **Entrer le nouveau mot de passe** vides.

# Utilisation du Wi-Fi (802.11a/b/g)

Lisez les informations de cette section pour configurer une connexion Wi-Fi. Un accès sans fil requiert un point d'accès 802.11a, 802.11b ou 802.11g. Un accès Internet requiert une connexion Internet active.

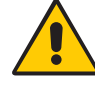

**DANGER :** La réglementation FAA exige que les connexions sans fil soient interrompues dans les transports aériens. Si la connexion sans fil de la tablette PC n'est pas désactivée lors d'un transport aérien, elle peut induire des problèmes de communication avec les instruments de l'avion.

## <span id="page-51-0"></span>Activation ou désactivation du Wi-Fi

Avant d'établir une connexion Wi-Fi, vous devez activer l'adaptateur Wi-Fi. Vous pouvez activer l'adaptateur Wi-Fi au moyen de Motion Dashboard.

#### **Pour activer ou désactiver le Wi-Fi**

- 1. Ouvrez la fenêtre Sans fil dans Motion Dashboard ([page 20](#page-25-0)).
- 2. Activez ou désactivez la case à cocher **Activer la radio sans fil 802.11 interne**.

# Configuration d'une connexion Wi-Fi

Cette procédure permet de créer une connexion Wi-Fi.

## **Pour configurer une connexion Wi-Fi**

- 1. Ouvrez la fenêtre Sans fil dans Motion Dashboard ([page 20](#page-25-0)).
- 2. Vérifiez que **Activer la radio sans fil 802.11 interne** soit sélectionné.
- 3. Appuyez sur le bouton **Propriétés**.
- 4. Dans la fenêtre Propriétés de la connexion réseau, appuyez sur **Afficher les réseaux sans fil disponibles**.
- 5. Sélectionnez le réseau auquel vous souhaitez vous connecter et appuyez sur **Connecter**. Si vous établissez la connexion avec un réseau sécurisé, vous devrez peut-être entrer des informations d'authentification.

Pour plus d'informations sur le Wi-Fi, consultez la section [« Wi-Fi \(sans fil 802.11a/b/g\) »,](#page-21-0)  [page 16](#page-21-0).

# Utilisation de l'option sans fil large bande

Lisez les informations de cette section pour configurer une connexion sans fil large bande. Les connexions sans fil large bande exigent la souscription d'un contrat de service auprès d'un fournisseur de services large bande sans fil.

Pour plus d'informations, consultez la section [« Sans fil large bande », page 16.](#page-21-1)

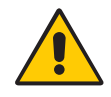

**AVERTISSEMENT :** La réglementation FAA exige que les connexions sans fil soient interrompues dans les transports aériens. Si la connexion sans fil de la tablette PC n'est pas désactivée lors d'un transport aérien, elle peut induire des problèmes de communication avec les instruments de l'avion.

## Activation du service sans fil large bande

Avant d'utiliser le service sans fil large bande, vous devez l'activer auprès du fournisseur de services choisi lorsque vous avez commandé votre tablette PC.

Vous pourrez peut-être activer vous-même ce service au moyen du gestionnaire de connexions, sinon vous devrez passer par votre fournisseur de services. Pour plus d'informations sur le démarrage du gestionnaire de connexions, consultez la documentation sur le service sans fil large bande dans le carton de la tablette PC.

# Activation de l'option sans fil large bande

Avant d'établir une connexion sans fil large bande, vous devez activer l'adaptateur correspondant. Vous pouvez activer l'adaptateur sans fil large bande au moyen de Motion Dashboard.

## **Pour activer le service sans fil large bande**

- 1. Ouvrez la fenêtre Sans fil dans Motion Dashboard ([page 20](#page-25-0)).
- 2. Activez la case à cocher **Activer la fonction sans fil large bande (Enable Broadband Wireless)**.

## <span id="page-53-0"></span>Démarrage du gestionnaire de connexions

Selon le fournisseur de services que vous avez choisi lorsque vous avez commandé la tablette PC, le gestionnaire de connexions est préinstallé sur la tablette PC.

## **Pour démarrer le gestionnaire de connexions**

• Appuyez deux fois sur le raccourci du gestionnaire de connexions sur le Bureau.

Pour plus d'informations, consultez l'aide du gestionnaire de connexions.

**Remarque :** Le gestionnaire de connexions que vous utilisez dépend du fournisseur de services sans fil choisi. Pour plus d'informations, consultez la documentation du service sans fil large bande dans le carton de la tablette PC.

## Connexion et déconnexion

Le gestionnaire de connexions permet de se connecter au réseau sans fil large bande du fournisseur choisi.

## **Pour se connecter et se déconnecter**

- 1. Démarrez le gestionnaire de connexions ([page 48](#page-53-0)).
- 2. Procédez comme suit, selon le cas :
	- Pour se connecter, cliquez sur **Connecter** ou sur **Atteindre (Go)**.
	- Pour se déconnecter, cliquez sur **Déconnecter** ou sur **Arrêter (Stop)**.

# Utilisation de Bluetooth

Bluetooth® permet d'établir la connexion avec des périphériques accessoires ou d'autres ordinateurs. Les périphériques peuvent communiquer entre eux lorsqu'ils sont à proximité les uns des autres. Pour plus d'informations, consultez la section [« Bluetooth sans fil »,](#page-22-0)  [page 17](#page-22-0).

## <span id="page-54-0"></span>Activation ou désactivation de Bluetooth

Avant de paramétrer un périphérique Bluetooth, vous devez activer l'adaptateur Bluetooth sur la tablette PC. Lorsque vous avez activé Bluetooth, l'icône Bluetooth ( ) s'affiche dans la zone de notification. Vous pouvez appuyer sur cette icône pour accéder à des raccourcis vers la fenêtre Paramètres Bluetooth, vers l'Assistant de transfert de fichiers Bluetooth et vers l'Assistant ajout de nouvelle connexion.

## **Pour activer ou désactiver Bluetooth**

- 1. Ouvrez la fenêtre Sans fil dans Motion Dashboard ([page 20](#page-25-0)).
- 2. Activez ou désactivez la case à cocher **Activer la fonction sans fil interne Bluetooth (Enable Internal Bluetooth Wireless)**.

Lorsque vous avez activé Bluetooth, l'adaptateur Bluetooth tente de détecter d'autres périphériques Bluetooth à proximité. Lorsqu'un périphérique Bluetooth est détectable, il est visible pour les autres périphériques Bluetooth à proximité. Pour plus d'informations sur la détection d'un périphérique, consultez la documentation du périphérique.

# Configuration d'un périphérique Bluetooth

Avant d'utiliser un périphérique Bluetooth avec la tablette PC, vous devez le configurer. Lorsque vous avez configuré le périphérique, il est apparié avec la tablette PC et utilise une clé de sécurité pour établir une connexion sécurisée entre la tablette PC et le périphérique Bluetooth.

**Remarque :** Bien que l'échange de la clé de sécurité permette de protéger vos données, la technologie sans fil Bluetooth ne saurait être considérée comme entièrement sécurisée.

## **Pour configurer une connexion Bluetooth**

- 1. Vérifiez que Bluetooth soit activé.
- 2. Pour ouvrir la fenêtre Paramètres Bluetooth, appuyez sur **Démarrer** > **Tous les programmes** > **Bluetooth** > **Paramètres Bluetooth**.
- 3. Passez le périphérique Bluetooth en mode détection. La méthode permettant de passer un périphérique Bluetooth en mode Détection peut varier d'un produit à l'autre. Pour plus d'informations, consultez la documentation du fabricant.
- 4. Appuyez sur le bouton **Nouvelle connexion**.
- 5. Dans la fenêtre Ajouter une nouvelle connexion, sélectionnez **Express (Express)** et appuyez sur **Suivant**.
- 6. Sous Périphériques Bluetooth, sélectionnez le périphérique approprié et appuyez sur **Suivant**. Si le périphérique n'est pas détecté, consultez la section [« Si le périphérique](#page-55-0)  [n'est pas détecté... », page 50.](#page-55-0)
- 7. Au besoin, entrez le numéro indiqué dans le champ Clé de sécurité et appuyez sur **Entrée**. Pour plus d'informations, consultez la documentation du fabricant.
- 8. Entrez un nom pour le périphérique et appuyez sur **Suivant**. A l'issue de l'installation Bluetooth, appuyez sur **Terminer**.

Le périphérique Bluetooth est prêt à être utiliser. Les périphériques appariés sont indiqués dans la fenêtre Paramètres Bluetooth. L'illustration suivante présente la fenêtre Paramètres Bluetooth avec un clavier et une souris Bluetooth.

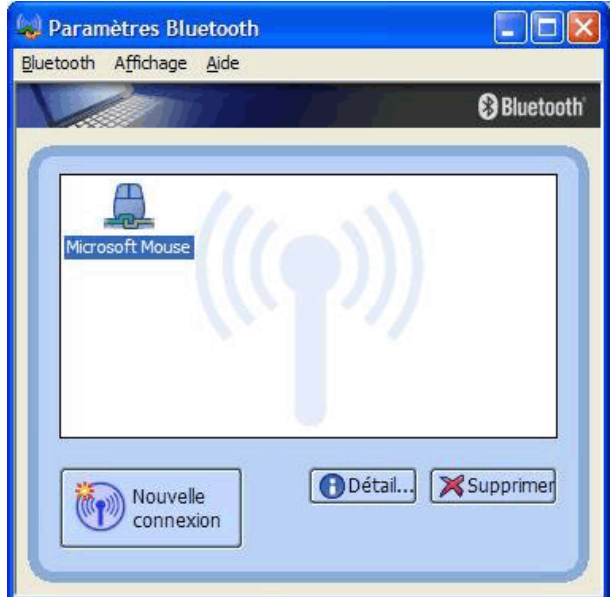

# <span id="page-55-0"></span>Si le périphérique n'est pas détecté...

Si le périphérique Bluetooth n'est pas détecté après plusieurs tentatives, essayez la procédure suivante :

- Vérifiez que Bluetooth soit activé ([page 49](#page-54-0)).
- Assurez-vous que le périphérique que vous ajoutez soit détectable. Pour plus d'informations, consultez la documentation du fabricant.
- Assurez-vous que le périphérique Bluetooth ait de bonnes batteries.
- Pour les claviers, les souris et les imprimantes, veillez à sélectionner **Mon périphérique est configuré et prêt à être détecté** dans l'Assistant Ajout de périphérique Bluetooth.
- Dans le cas de transfert de fichiers entre tablettes PC, l'Assistant de transfert de périphériques doit être activé sur les deux tablettes, bien que seule la tablette PC destinataire doive être détectée. Appuyez sur l'icône Bluetooth, puis sur **Envoyer un fichier** ou **Recevoir un fichier**. A ce stade, le mode Détection est automatiquement activé pour le périphérique qui reçoit.
- Sélectionnez **Autoriser la connexion des périphériques Bluetooth à cet ordinateur (Allow Bluetooth devices to connect to this computer)** pour établir la connexion avec des claviers, des souris, des imprimantes et d'autres périphériques. Vous pouvez vous en assurer en cliquant avec le bouton droit de la souris sur l'icône Bluetooth > Afficher les périphériques Bluetooth > Options.
- Contrôlez quels périphériques Bluetooth sont connectés. Appuyez sur l'icône Périphériques Bluetooth > Ouvrir les paramètres Bluetooth. La fenêtre Périphériques répertorie normalement les périphériques Bluetooth actuellement connectés.

Si la tablette PC ne détecte toujours pas le périphérique Bluetooth, demandez de l'aide au fabricant du périphérique.

## **Conseils concernant la fonction Bluetooth sans fil**

Motion Computing et ses partenaires Bluetooth ont travaillé ensemble pour assurer le succès de cette technologie et pour garantir l'interopérabilité de Bluetooth. Cette collaboration a permis de mettre au jour les problèmes de fonctionnement suivants :

- Si vous exécutez simultanément les fonctions Bluetooth et Wi-Fi, des interférences peuvent affecter les performances de la fonction Bluetooth. Elles se remarquent principalement lors du transfert de gros volumes de données, tels que les transferts de fichiers ou l'impression de gros documents. Elles s'observent également lors du transfert de petits ou gros volumes de données si plusieurs périphériques Bluetooth fonctionnent simultanément dans le même bureau.
- L'audio Bluetooth ne prend pas encore entièrment en charge la reconnaissance vocale. Nous vous recommandons donc de ne pas utiliser de casque sans fil Bluetooth pour la reconnaissance vocale. En outre, Motion Speak Anywhere est conçu pour enregistrer des sons clairs, dicter des notes et utiliser des commandes vocales sans que ces opérations ne nécessitent de casque.
- Certains périphérique Bluetooth se déconnectent lorsqu'ils sont en mode économie d'énergie. La plupart se reconnectent automatiquement lorsqu'ils sont réactivés.
- Si vous tentez d'installer d'autres casques sans fil ou d'autres pilotes audio (Bluetooth ou USB) qui ne sont pas compatibles avec les pilotes audio de la tablette PC, vous risquez de provoquer une panne du système audio de la tablette PC.
- Parfois, des problèmes de compatibilité entre périphériques Bluetooth se posent. Si vous rencontrez des problèmes d'interopérabilité sur des périphériques Bluetooth, contactez le fabricant de votre périphérique Bluetooth et vérifiez la compatibilité de ce dernier avec le logiciel Bluetooth installé sur votre tablette PC.
- Votre tablette PC intègre le logiciel Bluetooth de Toshiba, mais vous pouvez en utiliser d'autres. Pour plus d'informations, consultez la base de connaissances de Motion Computing à l'adresse<http://www.motioncomputing.com/kb>et cherchez « Bluetooth ».

# Utilisation de l'infrarouge

L'infrarouge permet de connecter des imprimantes, des modems, des téléphones cellulaires et autres périphériques. Pour contrôler les connexions infrarouges, ouvrez la fenêtre Lien sans fil.

## **Pour ouvrir la fenêtre Lien sans fil**

• Dans le Panneau de configuration, ouvrez Lien sans fil.

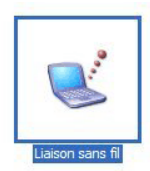

## **Pour établir une connexion infrarouge**

- 1. Vérifiez que l'infrarouge soit activé sur les deux périphériques.
- 2. Placez les périphériques à environ un mètre l'un de l'autre, avec les deux émetteursrécepteurs infrarouges pointant l'un vers l'autre.

Lorsque les périphériques établissent une connexion, l'icône Infrarouge (و ) s'affiche dans la zone de notification.

3. Appuyez deux fois sur l'icône Infrarouge.

En fonction du type de périphérique, vous pouvez envoyer ou recevoir des fichiers, établir une connexion avec une imprimante ou accéder à Internet.

4. Suivez les instructions du programme Lien sans fil.

# Recherche de logiciels supplémentaires

Pour plus d'informations sur d'autres logiciels conçus pour fonctionner avec les tablettes, ouvrez la page Motion Computing à l'adresse [www.motioncomputing.com/products/](http://www.motioncomputing.com/products/software_motion.asp) [software\\_motion.asp](http://www.motioncomputing.com/products/software_motion.asp).

Vous y trouverez des liens pour acquérir des logiciels et pour télécharger des applications gratuites de Motion et ses partenaires.

# **Maintenance**

Une maintenance adaptée est la garantie du fonctionnement et de la bonne conservation de votre tablette PC sur une longue durée. Pour des informations générales sur l'entretien de la tablette PC et de ses composants et accessoires, consultez le Guide des conseils de sécurité et réglementation fourni avec votre tablette PC.

Ce chapitre décrit les procédures de maintenance adaptées à la tablette PC de la gamme LE1700.

**Important :** Suivez les directives ci-dessous lors de l'entretien de votre tablette PC et de ses composants. Toute utilisation inappropriée risque d'endommager la tablette PC et ses composants et d'annuler la garantie.

# Entretien général

- Evitez toute exposition de la tablette PC à des températures extrêmes, aux chocs, aux liquides et aux champs magnétiques conséquents.
- Si vous devez entreposer longtemps la tablette PC, débranchez l'adaptateur secteur et enlevez la batterie après l'avoir partiellement déchargée.
- Ne posez pas d'objets lourds sur la tablette PC.
- N'ouvrez pas le boîtier de la tablette PC, sauf pour remplacer des composants avec l'accord de Motion. Suivez toujours les instructions fournies avec les accessoires lorsque vous effectuez ces procédures.

# Ecran standard

- Les traces de doigts et la plupart des taches peuvent être éliminées à l'aide d'un chiffon doux (fourni). Ne vaporisez ni ne versez jamais de liquides directement sur la surface de l'écran. N'utilisez jamais de nettoyant abrasif sur l'écran. Si du liquide se renverse sur l'écran, essuyez-le immédiatement.
- Si nécessaire, vous pouvez vaporiser un peu de produit pour vitres sur un chiffon doux pour nettoyer l'écran, puis essuyez l'écran immédiatement.
- Evitez d'utiliser des mouchoirs ou des serviettes en papier pour nettoyer la surface de l'écran. Ils contiennent des fibres de bois qui peuvent rayer l'écran.
- Utilisez uniquement le stylet sur l'écran. N'écrivez pas sur l'écran avec un stylo ou un crayon, ni avec aucun autre objet susceptible d'endommager l'écran.
- Lors du transport de la tablette PC, utilisez un étui pour protéger l'écran de tout contact inutile.
- Evitez d'exposer l'écran à la lumière directe du soleil pendant de longues périodes.

# Ecran View Anywhere

- Les traces de doigts et la plupart des taches peuvent être éliminées à l'aide d'un chiffon doux (fourni). Ne vaporisez ni ne versez jamais de liquides directement sur la surface de l'écran. N'utilisez jamais de nettoyant abrasif sur l'écran. Si du liquide se renverse sur l'écran, essuyez-le immédiatement.
- Si nécessaire, nettoyez l'écran avec un produit à base d'alcool, conseillé pour nettoyer le verre antireflet. Les autres produits de nettoyage peuvent laisser des traces.
- Evitez d'utiliser des mouchoirs ou des serviettes en papier pour nettoyer la surface de l'écran. Ils contiennent des fibres de bois qui peuvent rayer l'écran.
- Utilisez uniquement le stylet sur l'écran. N'écrivez pas sur l'écran avec un stylo ou un crayon, ni avec aucun autre objet susceptible d'endommager l'écran.
- Lors du transport de la tablette PC, utilisez un étui pour protéger l'écran de tout contact inutile.
- Evitez d'exposer l'écran à la lumière directe du soleil pendant de longues périodes.

# Entretien dans les milieux de la santé

Cette section décrit les procédures d'entretien d'une tablette PC dans les milieux de la santé.

# Procédures de désinfection

Désinfectez régulièrement la tablette selon les règes de sécurité et d'entretien des surfaces et des équipements en vigueur dans l'établissement.

Selon les centres épidémiologiques, « les objets qui ne sont pas en contact avec le patient ou qui sont en contact avec de la peau saine uniquement ne sont pas impliqués dans la transmission de maladies et ne doivent généralement pas être désinfectés entre deux patients ».1 Pour l'entretien courant, il est recommandé d'utiliser un désinfectant de faible puissance aux normes de protection de l'environnement. Pour obtenir la liste des produits de nettoyage testés par Motion Computing, consultez la section [« Produits de nettoyage »,](#page-61-1)  [page 56](#page-61-1).

Si du sang ou d'autres liquides organiques éclaboussent la tablette, vous pouvez utiliser des germicides chimiques aux normes environnementales employés comme désinfectants dans les hôpitaux, et qui sont tuberculocides/virucides lorsqu'ils sont utilisés aux dilutions et aux temps de contact recommandés. Les zones éclaboussées doivent être nettoyées, puis décontaminées avec un produit chimique. Pour désinfecter, humidifiez les zones nettoyées avec le germicide approprié et laissez sécher à l'air libre.<sup>2</sup>

Si une tablette est utilisée par des patients infectés ou colonisés par un entérocoque résistant à la vancomycine ou par d'autres micro-organismes pharmacorésistants classés par le programme de contrôle des infections (en fonction des recommandations actuelles nationales ou régionales) comme étant d'une importance spécifique, clinique ou épidémiologique, ou par des micro-organismes très virulents tels que Ebola ou Lassa, la tablette doit être réservée à un patient ou à une cohorte de patients, ou encore soumise à une désinfection de bas niveau entre chaque patient.<sup>[1](#page-60-0)</sup>

# Remarques sur la formation et la documentation

Tous les utilisateurs de tablette PC de Motion dans les milieux de la santé doivent recevoir une formation sur les procédures d'entretien appropriées. Ces procédures d'entretien doivent être ajoutées aux règles et aux procédures de contrôle des infections de l'établissement.

<span id="page-60-0"></span><sup>1.</sup> Centers for Disease Control and Prevention. « Sterilization or Disinfection of Medical Devices-General Principles. » 2002. [<www.cdc.gov/ncidod/dhqp/bp\\_sterilization\\_medDevices.html>](http://www.cdc.gov/ncidod/dhqp/bp_sterilization_medDevices.html) (20 sept. 2006).

<sup>2.</sup> Centers for Disease Control and Prevention. « Sterilization or Disinfection of Patient-Care Equipment-HIV Related. » 2000. [<www.cdc.gov/ncidod/dhqp/bp\\_sterilization\\_medDevices.html>](http://www.cdc.gov/ncidod/dhqp/bp_sterilization_patient_care.html) (20 sept. 2006).

# <span id="page-61-1"></span>Produits de nettoyage

Cette section décrit quelques produits de nettoyage testés par Motion Computing. Pour utiliser ces produits, reportez-vous aux directives du fabricant.

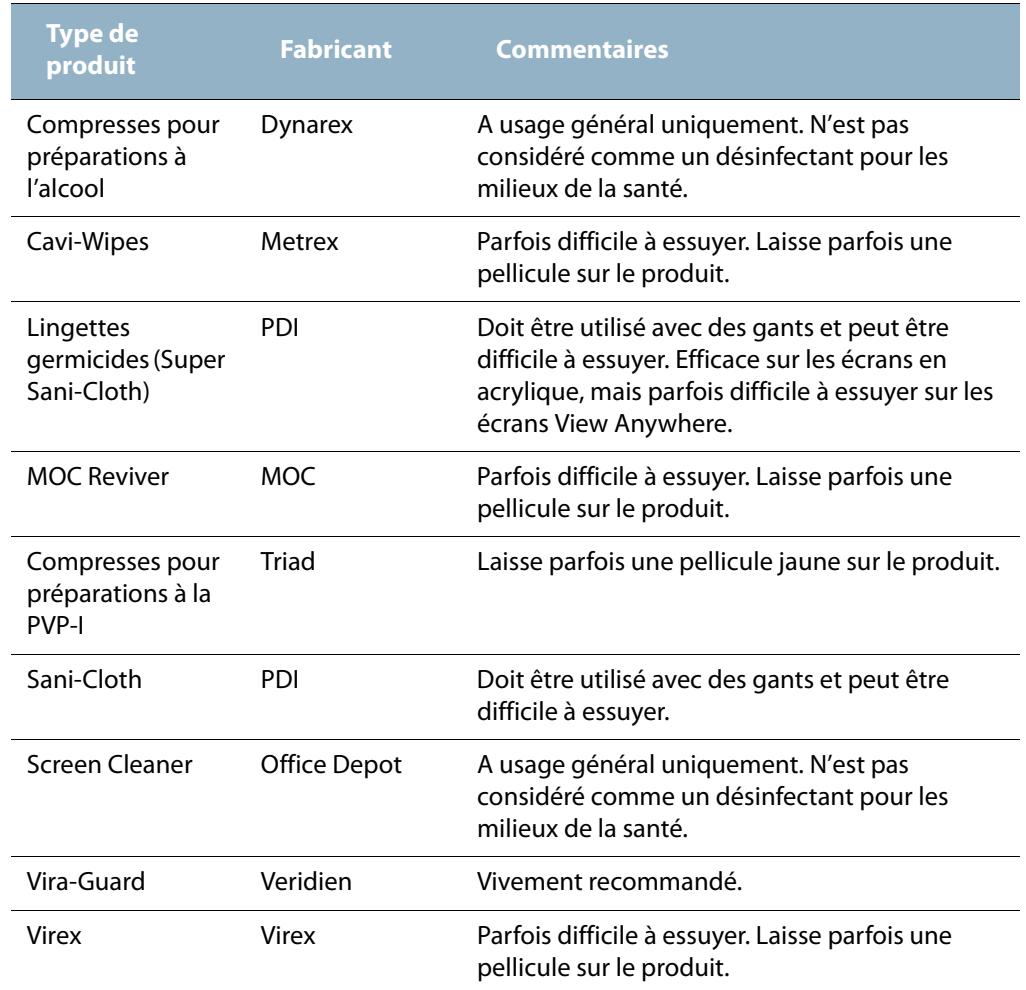

# <span id="page-61-0"></span>Nettoyage du lecteur d'empreinte digitale

En temps normal, nettoyez le lecteur d'empreinte digitale une fois par mois ou dès que nécessaire.

## **Pour nettoyer le lecteur d'empreinte digitale**

- 1. Eteignez la tablette PC, débranchez-la et enlevez la batterie.
- 2. Vaporisez légèrement un tampon de coton avec un nettoyant ménager pour vitres.

3. Frottez doucement la surface du capteur en faisant lentement tourner le coton afin qu'une partie propre du coton soit constamment en contact avec la surface du capteur. Veillez à ce que le produit ne coule ni ne pénètre dans l'électronique du capteur.

N'utilisez pas d'eau de Javel, de solvants ni de produits abrasifs. Vous ne devez pas vaporiser ni verser un liquide directement sur le capteur.

4. A l'issue du nettoyage, frottez de nouveau doucement les surfaces avec un coton propre et sec. Utilisez toujours un coton propre pour nettoyer le capteur.

# Stylet

- Lorsque vous n'utilisez pas le stylet, rangez-le dans le repose-stylet ou dans un étui.
- Ne stockez pas le stylet à la verticale, sur la pointe. Une pression constante sur la pointe peut affecter l'interaction stylet-numériseur.
- Changez régulièrement la pointe du stylet. Consultez la section [« Remplacement de la](#page-62-0)  [pointe du stylet », page 57](#page-62-0).
- Ne plongez pas le stylet dans du liquide. Il contient des composants électroniques qui seraient endommagés.
- Dans certains milieux, des particules ou des débris peuvent coller au stylet ou à l'écran de la tablette PC. Pour ne pas endommager l'écran, nettoyez-le fréquemment avec le chiffon (fourni) prévu à cet effet. Changez également la pointe du stylet régulièrement, surtout si vous laissez tomber le stylet sur une surface dure qui pourrait endommager la pointe ou laisser des particules y pénétrer. Vous risquez ainsi de rayer l'écran.

## <span id="page-62-0"></span>Remplacement de la pointe du stylet

Il est possible que la pointe du stylet s'use ou soit endommagée, c'est pourquoi des pointes de stylet supplémentaires sont fournies avec un outil permettant de la remplacer.

En utilisation normale, vous devriez changer la pointe du style tous les 90 jours. Dans les milieux sales, vous devriez changer la pointe du style tous les 30 jours. Des particules peuvent pénétrer dans la pointe du stylet et rayer l'écran.

## **Pour remplacer la pointe du stylet**

- 1. Attrapez l'ancienne pointe avec l'outil de remplacement. Utilisez l'encoche sur l'anneau pour retirer la pointe.
- 2. Otez la pointe usagée du stylet.
- 3. Insérez une nouvelle pointe.
- 4. Appliquez une légère pression pour la mettre en place.

## Commande de nouveaux stylets

Pour commander d'autres stylets, rendez-vous sur la page des accessoires de Motion Computing à l'adresse [www.motioncomputing.com/accessories.](http://www.motioncomputing.com/accessories)

# Remplacement de l'antenne

Si l'antenne s'est détachée de la tablette PC, vous pouvez la remettre en place.

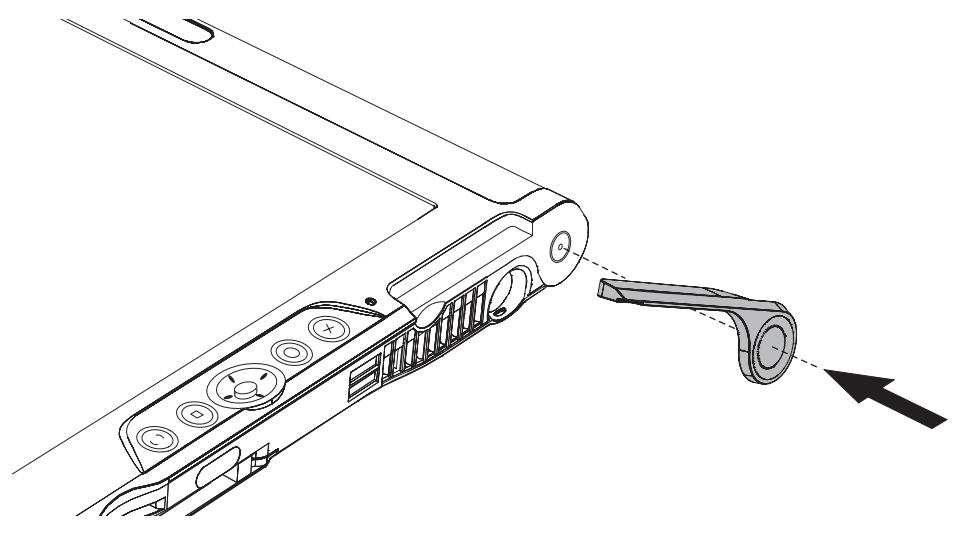

Si l'antenne est cassée, vous pouvez en commander une autre auprès de Motion Computing. Rendez-vous sur la page des accessoires de Motion Computing à l'adresse [www.motioncomputing.com/accessories.](http://www.motioncomputing.com/accessories)

# Déplacements avec votre tablette PC

Lorsque vous emportez votre tablette PC en déplacement, tenez compte des conseils suivants :

- Retirez tous les accessoires et câbles. N'oubliez pas d'emporter ceux dont vous aurez besoin lors de votre voyage, dont au moins un stylet.
- Glissez la tablette PC dans un étui pour protéger l'écran.
- Pour protéger le stylet pendant le voyage, rangez-le dans le repose-stylet ou dans un étui.
- Protégez la tablette PC en la rangeant dans un porte-documents ou dans un bagage à main, et évitez tout contact avec les produits de toilette, les liquides et les aliments. Ne la rangez pas dans un bagage enregistré.
- Assurez la stabilité de la tablette PC au cours du voyage. Calez-la pour l'empêcher de glisser dans le porte-bagages ou dans le coffre d'une voiture.
- Avant une utilisation prolongée sur le terrain ou un long voyage sans alimentation CA, ajustez les propriétés de l'alimentation afin d'économiser au mieux la batterie. Ajustez les propriétés de l'alimentation dans Motion Dashboard. Consultez la section [«](#page-35-0)  [Utilisation de la gestion de l'alimentation », page 30.](#page-35-0)
- Pour les voyages internationaux, procurez-vous les adaptateurs correspondant aux prises électriques de votre pays de destination. Un convertisseur de courant n'est pas nécessaire.
- Vous souhaitez peut-être avoir une preuve d'achat ou un passeport des marchandises lors de vos voyages internationaux.
- Consultez votre compagnie d'assurance et votre société de cartes de crédit pour en savoir plus sur l'assistance voyage d'urgence en cas de perte ou de dégradation de votre tablette PC.

# Déplacements aériens

Lorsque vous voyagez en avion, tenez compte des conseils suivants.

- Conservez une batterie chargée à portée de main si le personnel de sécurité vous demande de démarrer la tablette PC.
- La tablette PC peut être inspectée manuellement ou passer dans la machine à rayons X, mais en aucun cas dans le détecteur de métaux.
- Pour le décollage et l'atterrissage, désactivez la tablette PC ou passez en mode hibernation.

# Exigence de la FAA en matière d'équipements sans fil lors de voyages en avion

La FAA (Federal Aviation Administration) exige que vous interrompiez toute opération sans fil, comme Wi-Fi et Bluetooth, avant d'embarquer dans un avion. Pour désactiver toutes les fonctions sans fil, appuyez sur le bouton d'alimentation sans fil pendant une demi-seconde.

Pour désactiver la fonction sans fil externe, ôtez toutes les cartes PC sans fil. Si les opérations sans fil ne sont pas désactivées lors d'un transport aérien, elles peuvent induire des problèmes avec les instruments de l'avion.

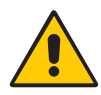

**DANGER :** Ne transportez pas de batteries Li-ion dans les bagages enregistrés. La soute à bagages peut devenir très chaude, ce qui pourrait faire surchauffer les batteries Li-ion et provoquer une explosion. En complément de la batterie présente dans la tablette PC, vous pouvez prendre deux batteries supplémentaires en bagage à main. La réglementation des transports interdit le transport de batteries en bagages enregistrés ou le transport de plus de deux batteries de rechange.

# Restauration des données

Vous pouvez utiliser le logiciel Acronis True Image pour restaurer la configuration d'usine de votre ordinateur. En outre, vous pouvez créer vos propres archives de données de sauvegarde et les restaurer quand vous le souhaitez. Pour plus d'informations, consultez l'aide Acronis True Image.

# Utilisation d'Acronis True Image sous Windows

Vous pouvez utiliser Acronis True Image dans Windows ou à partir du menu de démarrage. Nous vous recommandons d'exécuter Acronis True Image dans Windows, car la version Windows du logiciel est plus complète.

## **Pour effectuer une restauration dans Windows à l'aide d'Acronis True Image**

- 1. Lancez Acronis True Image en double-cliquant sur l'icône correspondante, sur le bureau de votre ordinateur.
- 2. Appuyez sur **Récupération**.
- 3. Observez les instructions de l'assistant de restauration de données. Pour plus d'informations, consultez l'aide Acronis True Image.

# Utilisation d'Acronis Startup Recovery Manager

Si vous ne pouvez pas lancer Windows, vous avez la possibilité d'utiliser Startup Recovery Manager dès le démarrage de l'ordinateur. En effet, si votre système d'exploitation ne démarre pas, Startup Recovery Manager vous permet de restaurer les partitions endommagées.

## **Pour effectuer une restauration avec Startup Recovery Manager**

- 1. Démarrez le LE1700 ([page 5](#page-10-0)).
- 2. Lorsque l'écran Acronis apparaît, appuyez sur le bouton Entrée [\(page 9](#page-14-0)) ou sur la touche Entrée du clavier (en option).
- 3. Appuyez sur **Démarrer Acronis True Image**.
- 4. Appuyez sur **Récupération**.
- 5. Observez les instructions de l'assistant de restauration de données. Pour plus d'informations, consultez l'aide Acronis True Image.

# Création d'une archive de sauvegarde

Lorsque vous souhaitez restaurer votre système en utilisant une configuration antérieure prédéterminée, vous pouvez créer une archive de sauvegarde.

## **Pour créer une archive de sauvegarde**

- 1. Lancez Acronis True Image en double-cliquant sur l'icône correspondante, sur le bureau de votre ordinateur.
- 2. Appuyez sur **Sauvegarde**.
- 3. Observez les instructions de l'assistant de création d'archive de sauvegarde. Pour plus d'informations, consultez l'aide Acronis True Image.

# Création d'un disque de démarrage

Vous pouvez créer un disque de démarrage de récupération, que vous utiliserez si vous ne pouvez pas démarrer votre ordinateur.

**Remarque :** Pour cette opération, vous devez être équipé d'un lecteur CD+/-RW, DVD+/-RW ou Flash USB (de 16 Mo au moins).

## **Pour créer un disque de démarrage**

- 1. Lancez Acronis True Image en double-cliquant sur l'icône correspondante, sur le bureau de votre ordinateur.
- 2. Appuyez sur **Créer un support de démarrage de secours**.
- 3. Observez les instructions du générateur de support de démarrage de secours. Pour plus d'informations, consultez l'aide Acronis True Image.

# Suppression de la zone OEM d'Acronis

La zone OEM d'Acronis est une partition spéciale du disque dur de l'ordinateur, qui contient l'archive de sauvegarde d'usine originale. Si vous avez créé votre propre archive de sauvegarde sur disque dur et un disque de démarrage, vous pouvez supprimer la zone OEM pour libérer de l'espace disque.

## **Pour supprimer la zone OEM**

- 1. Lancez Acronis True Image en double-cliquant sur l'icône correspondante, sur le bureau de votre ordinateur.
- 2. Appuyez sur **Supprimer la zone OEM d'Acronis**.
- 3. Observez les instructions de l'assistant. Pour plus d'informations, consultez l'aide Acronis True Image.

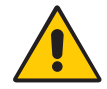

**AVERTISSEMENT :** La suppression de la zone OEM d'Acronis désactive Acronis Startup Recovery Manager et l'archive de sauvegarde d'usine originale.

# Dépannage et assistance A

Malgré le test approfondi des performances et de la qualité des tablettes PC de Motion Computing, des problèmes peuvent se poser. Si vous ne trouvez pas les informations que vous cherchez dans ce chapitre, consultez la page d'assistance de Motion Computing à l'adresse [www.motioncomputing.com/support](http://www.motioncomputing.com/support).

# Dépannage

Les informations de ce chapitre permettent d'identifier et de résoudre les problèmes courants. Si un problème peut avoir plusieurs origines, la cause la plus courante est répertoriée en premier.

## Alimentation

## **L'ordinateur ne fonctionne pas**

- L'interrupteur d'alimentation n'est peut-être pas complètement enclenché. Actionnez et maintenez l'interrupteur d'alimentation pendant au moins une demi-seconde, mais pas plus de trois secondes.
- L'ordinateur n'est peut-être pas branché ou la batterie est peut-être déchargée. Branchez l'ordinateur sur le secteur.

## **L'ordinateur ne s'éteint pas**

• Une application ne répond peut-être pas. Arrêtez l'application manuellement avec le Gestionnaire de tâches. (Appuyez sur le bouton de sécurité Windows, puis sur le bouton **Gestionnaire de tâches**.) Pour plus d'informations, ouvrez le centre d'aide et d'assistance Windows et cherchez « gestionnaire de tâches ». Vous pouvez également forcer l'ordinateur à s'éteindre en actionnant et en maintenant l'interrupteur d'alimentation pendant cinq secondes.

## **L'ordinateur ne passe pas en mode Hibernation.**

• Le mode Hibernation n'est peut-être pas activé. Activez le mode Hibernation avec Motion Dashboard. Consultez la section [« Utilisation du mode Hibernation », page 32](#page-37-2).

#### **L'ordinateur ne quitte pas le mode Hibernation lorsqu'il fonctionne sur batterie**

• La batterie est peut-être déchargée. Branchez l'ordinateur sur le secteur.

## **L'écran devient noir alors que la tablette PC fonctionne toujours.**

- L'ordinateur a peut-être éteint l'écran pour économiser de l'énergie. Pour restaurer l'écran, touchez-le avec le stylet ou appuyez sur un bouton.
- L'ordinateur est peut-être passé en mode Attente. En mode Attente, le voyant d'alimentation bleu clignote. Actionnez et maintenez l'interrupteur d'alimentation pendant une seconde environ.
- L'ordinateur est peut-être passé en mode Hibernation car la charge de la batterie est faible. En mode Hibernation pour cause de charge faible de batterie, le voyant d'alimentation est éteint. Branchez l'ordinateur sur le secteur, actionnez et maintenez l'interrupteur d'alimentation pendant une seconde environ.

## Batterie

#### **L'autonomie de la batterie est faible (moins de trois heures).**

- La chaleur ou le froid peuvent influencer défavorablement la charge de la batterie. Si vous utilisez l'ordinateur dans de telles conditions, branchez-le sur le secteur.
- Des périphériques accessoires (comme un lecteur DVD) et des applications très gourmandes en espace sur le disque dur peuvent décharger la batterie plus rapidement. Otez les périphériques accessoires ou, si possible, utilisez l'alimentation secteur.
- La batterie s'affaiblit. Si possible, changez de batterie. Pour commander une nouvelle batterie, consultez la page [www.motioncomputing.com/accessories.](http://www.motioncomputing.com/accessories)

#### **En remplaçant la batterie, j'ai perdu des données.**

• L'ordinateur conserve les données et les paramètres pendant 30 secondes en mode Attente. Cette durée est variable selon le système et les programmes actifs. Tâchez de passez l'ordinateur en mode Hibernation avant de remplacer les batteries. Consultez la section [« Utilisation du mode Hibernation », page 32](#page-37-2).

## Ecran

#### **La zone du bureau est plus grande que l'écran de la tablette PC.**

• Si la résolution d'écran est supérieure à ce que l'écran peut prendre en charge, la zone du bureau défile lorsque vous déplacez le pointeur. Diminuez la résolution afin que le bureau soit entièrement visible. Pour plus d'informations, ouvrez le centre d'aide et d'assistance Windows et cherchez « modifier la résolution ».

## **Lorsque je déconnecte un moniteur externe, la zone du bureau est plus grande que l'écran de la tablette PC.**

- L'ordinateur peut avoir étendu le bureau au-delà de la zone d'affichage de la tablette PC. Utilisez Motion Dashboard pour configurer la tablette PC comme écran actif. Pour plus d'informations, consultez la section [« Configuration d'un écran externe », page 25](#page-30-0).
	- 1. Ouvrez la fenêtre Ecran dans Motion Dashboard [\(page 20\)](#page-25-1).
	- 2. Appuyez sur le bouton **Propriétés**.
	- 3. Sélectionnez **Portable** pour faire de la tablette PC l'écran principal.

## **L'affichage est trop faible**

• Le réglage de la luminosité est peut-être trop bas. Utilisez Motion Dashboard pour augmenter la luminosité. Consultez la section [« Réglage de la luminosité de l'écran »,](#page-29-1)  [page 24](#page-29-1).

## **L'écran est illisible ou déformé.**

- La résolution et la couleur sont peut-être mal configurées. Utilisez les propriétés d'affichage Windows pour réinitialiser les paramètres d'affichage.
	- 1. Dans le Panneau de configuration, ouvrez Affichage.
	- 2. Cliquez sur l'onglet **Paramètres**.
	- 3. Pour la résolution, sélectionnez la valeur appropriée à votre écran (1 024  $\times$  768 pour les écrans XGA ou 1 400  $\times$  1 050 pour les écrans SXGA+).
	- 4. Sous **Qualité couleur**, sélectionnez Optimale (32 bits).
- Le pilote de l'écran a peut-être été supprimé ou corrompu. Utilisez le Gestionnaire de périphériques Windows pour réinstaller le pilote.
	- 1. Dans le Panneau de configuration, ouvrez Système.
	- 2. Sous l'onglet **Matériel**, appuyez sur **Gestionnaire de périphériques**.
	- 3. Etendez **Adaptateurs d'écran**.
	- 4. Sélectionnez l'adaptateur, puis sélectionnez **Action** > **Mettre à jour le pilote**.
	- 5. Suivez les instructions du programme d'installation.

## Entrée

#### **La tablette PC ne répond pas au stylet que j'utilise.**

- Vous utilisez peut-être un périphérique d'entrée inapproprié. Seuls les stylets Motion peuvent être utilisés pour écrire sur l'écran de la tablette PC. La tablette PC ne réagit pas aux autres stylets ni aux stylets en plastique.
- Vous utilisez peut-être le mauvais stylet. Parfois, un stylet ne fonctionne pas avec une certaine tablette PC. Si vous avez plusieurs tablettes et stylets à votre disposition, essayez un autre stylet. Vous pouvez également attacher le stylet à la tablette pour qu'il lui soit réservé.

#### **Le pointeur à l'écran ne s'aligne pas avec le stylet.**

• Il faut peut-être étalonner le stylet. Consultez la section [« Etalonnage du numériseur »,](#page-11-0)  [page 6.](#page-11-0)

## **Lorsque j'écris, il m'arrive de cliquer par inadvertance sur le bouton de fonction du stylet.**

• Essayez d'ajuster votre façon de tenir le stylet. Evitez de laisser votre doigt posé sur le bouton de fonction. Vous pouvez désactiver le bouton dans la fenêtre Stylet et périphérique d'entrée. Consultez la section [« Configuration des options du stylet »,](#page-27-0)  [page 22](#page-27-0).

#### **Le bouton de fonction ne fonctionne pas.**

- Le bouton de fonction n'est peut-être pas activé. Vous pouvez activer le bouton de fonction dans la fenêtre Réglage de la tablette et du stylet. Consultez la section [« Configuration des options du stylet », page 22](#page-27-0).
- Vous n'appuyez peut-être pas assez tôt sur le bouton. Essayez d'appuyer sur le bouton de fonction avant de toucher l'écran avec le stylet.

## **La gomme ne fonctionne pas.**

• La gomme n'est peut-être pas activée. Vous pouvez activer la gomme dans la fenêtre Réglage de la tablette et du stylet. Consultez la section [« Configuration des options du](#page-27-0)  [stylet », page 22](#page-27-0). La gomme fonctionne sur l'encre uniquement, pas sur le texte.

## **Les boutons de la tablette PC ne réagissent pas comme prévu**

• Les fonctions de bouton ont peut-être été personnalisées. La fenêtre Réglage de la tablette et du stylet permet de donner des fonctions aux boutons. Consultez la section [« Configuration des boutons du panneau de contrôle », page 23](#page-28-0).

## Ports et connecteurs

## **Le système ne reconnaît pas la carte PC que j'ai installée**

- La carte est peut-être mal installée. Ejectez la carte et réinstallez-la. Veillez à ce que l'étiquette soit sur le dessus. Consultez la section [« Fente pour carte PC », page 15](#page-20-0).
- La compatibilité du périphérique avec Windows n'a peut-être pas été testée. Pour connaître la liste des produits testés, consultez la page Windows Marketplace des produits testés, à l'adresse [www.microsoft.com/whdc/hcl.](http://www.microsoft.com/whdc/hcl)

#### **Le système ne reconnaît pas un périphérique USB**

- La reconnaissance d'un périphérique USB par Windows peut prendre un certain temps. Attendez un instant pour voir si Windows reconnaît le périphérique.
- Le périphérique est peut-être mal connecté. Vérifiez la connexion et vérifiez le branchement sur un port USB. Vous pouvez aussi essayer un autre port.
- Le pilote requis n'est peut-être pas inclus sous Windows. Cherchez un pilote actif sur le site Web du fabricant ou utilisez le CD d'installation fourni avec le périphérique.

## **La tablette PC est sur sa station d'accueil, mais le système ne reconnaît aucun périphérique accessoire, tel que le disque dur ou le moniteur**

• La tablette PC n'est peut-être pas positionnée correctement sur la station d'accueil. Enlevez la tablette PC de la station d'accueil, puis reposez-la.

## Réseau

#### **L'adaptateur sans fil reste connecté de manière intempestive**

• L'adaptateur sans fil est activé. Utilisez Motion Dashboard pour désactiver l'adaptateur sans fil. Consultez la section [« Activation ou désactivation du Wi-Fi », page 46](#page-51-0).

#### **Je n'arrive pas à établir de connexion réseau avec l'adaptateur Ethernet**

• Le câble Ethernet est peut-être mal connecté. Débranchez, puis rebranchez le câble Ethernet ou remplacez-le.
# Audio

#### **Les haut-parleurs intégrés n'émettent aucun son**

<span id="page-72-0"></span>• Vérifiez que rien ne soit connecté au port sortie audio. La connexion d'un casque ou de haut-parleurs externes désactive les haut-parleurs intégrés. Déconnectez le casque ou les haut-parleurs externes s'ils ne servent pas.

#### **Les haut-parleurs (quels qu'ils soient) n'émettent aucun son**

- Le réglage du volume est peut-être trop bas ou coupé. Motion Dashboard permet d'augmenter le volume ou de désactiver la sourdine.
- Les composants audio intégrés ont peut-être été supprimés. Si vous installez un appareil audio tiers (comme un périphérique USB ou Bluetooth), le système audio intégré risque de ne pas fonctionner. Dans ce cas, réinstallez les pilotes audio SigmaTel et Knowles Acoustics. Si des problèmes d'enregistrement subsistent après l'installation, contactez le service d'assistance technique de Motion.

# Système

#### **J'ai oublié mon mot de passe BIOS et je n'ai plus accès à mon ordinateur**

<span id="page-72-1"></span>• Vous pouvez entrer plusieurs mots de passe incorrects avant que le BIOS ne verrouille temporairement le système. Vous pouvez essayer encore en redémarrant le système. Si vous ne pouvez toujours pas vous connecter, contactez l'assistance technique Motion Computing à l'adresse [www.motioncomputing.com/support.](http://www.motioncomputing.com/support)

#### **Une application ne répond plus, mais je peux encore déplacer le pointeur et utiliser d'autres applications**

• L'application ne répond peut-être plus. Arrêtez l'application manuellement avec le Gestionnaire de tâches. (Appuyez sur le bouton de sécurité Windows, puis sur le bouton Gestionnaire de tâches.) Pour plus d'informations, consultez le centre d'aide et d'assistance Windows.

#### **L'ordinateur semble fonctionner plus lentement que d'habitude**

- Le disque dur est peut-être plein ou presque plein. L'utilitaire de nettoyage permet de libérer de l'espace sur le disque dur. Pour plus d'informations, ouvrez le centre d'aide et d'assistance Windows et cherchez « nettoyage du disque ».
- Il faut peut-être défragmenter le disque dur. Le défragmenteur de disque permet de consolider les fichiers et dossiers sur le disque dur. Pour plus d'informations, ouvrez le centre d'aide et d'assistance Windows et cherchez « défragmenteur de disque ».

# Foire aux questions

#### **Comment puis-je allonger l'autonomie de la batterie ?**

- <span id="page-73-0"></span>• Pour une conservation optimale, utilisez le scénario d'alimentation **Batterie maxi**. Pour sélectionner ce scénario, ouvrez la fenêtre Alimentation dans Motion Dashboard.
- Utilisez le réglage d'écran Luminosité dynamique. Cette fonction contrôle automatiquement la luminosité de l'écran pour épargner l'alimentation. Consultez la section [« Réglage de la luminosité de l'écran », page 24.](#page-29-0)
- Réglez la luminosité de l'écran au plus faible, tout en restant dans un niveau confortable. Consultez la section [« Réglage de la luminosité de l'écran », page 24.](#page-29-0)
- Déconnectez les connexions Ethernet inutilisées. Si vous n'utilisez pas l'adaptateur sans fil et l'adaptateur Bluetooth, désactivez-les. Déconnectez les périphériques USB inutiles.
- Arrêtez l'ensemble des applications et des processus en arrière-plan inutiles.

#### **De quoi ai-je besoin pour utiliser la tablette PC à l'étranger ?**

• Vous aurez besoin d'un adaptateur de prise. Vous pouvez vous en procurer dans les aéroports et les boutiques d'articles de voyage. Il est inutile d'acheter un convertisseur de tension, car l'adaptateur secteur de Motion s'ajuste automatiquement aux différentes tensions.

#### **Comment nettoyer l'écran View Anywhere ?**

• Pour nettoyer l'écran View Anywhere, essuyez-le avec un chiffon doux (comme le chiffon fourni). Si nécessaire, nettoyez l'écran avec un produit à base d'alcool, conseillé pour nettoyer le verre antireflet. Les autres produits de nettoyage peuvent laisser des traces. Ne vaporisez pas de nettoyant, ne vaporisez/versez pas de liquides, n'utilisez pas de nettoyant abrasif sur l'écran ni sur aucune partie de la tablette PC. N'utilisez pas de mouchoirs ni de serviettes en papier pour nettoyer l'écran. Ils contiennent des fibres de bois qui peuvent rayer l'écran.

#### **Comment nettoyer l'écran standard ?**

• Pour nettoyer l'écran acrylique, essuyez-le avec un chiffon doux (comme le chiffon fourni) sur lequel vous avez vaporisé un nettoyant pour vitres. Ne vaporisez pas de nettoyant, ne vaporisez/versez pas de liquides, n'utilisez pas de nettoyant abrasif sur l'écran ni sur aucune partie de la tablette PC. N'utilisez pas de mouchoirs ni de serviettes en papier pour nettoyer l'écran. Ils contiennent des fibres de bois qui peuvent rayer l'écran.

#### **Les rayures risquent-elles d'affecter les performances de l'écran ou du numériseur ?**

• Selon nos tests, un écran rayé ne cause pas une diminution sensible des performances.

#### **A quel point l'écran est-il sensible aux différents éléments ?**

• Comme tout ordinateur ou appareil électronique, la tablette PC doit être protégée des liquides, de la poussière, du sable, d'autres contaminants et de la chaleur extrême.

#### **Est-ce que tous les moniteurs, les périphériques USB, les claviers et les souris peuvent fonctionner avec la tablette PC ?**

• Si le périphérique dispose d'un pilote pour Windows, il fonctionnera avec la tablette PC. Pour obtenir la liste des produits testés pour Windows, consultez la page Windows Marketplace des produits testés à l'adresse [www.microsoft.com/whdc/hcl.](http://www.microsoft.com/whdc/hcl)

#### **Pourquoi la tablette PC n'a-t-elle pas de ports parallèle, série ni PS2 (souris) ?**

• La certification Microsoft Tablet PC exige que le système soit totalement enfichable, c'est-à-dire qu'il doit être possible de le connecter et de le déconnecter des périphériques sans avoir à le mettre en mode Attente, ni à l'arrêter. La connexion sur des ports patrimoniaux (série, parallèle, PS2) nécessite souvent d'interrompre ou de redémarrer le système, ce qui vous empêche de passer du mode bureau au mode mobile en effectuant une seule étape de connexion/déconnexion.

#### **Comment régler la tablette PC pour les gauchers ?**

• Ouvrez la fenêtre Réglages de la tablette PC et du stylet ([page 22](#page-27-0)). Vous pouvez choisir entre droitier et gaucher et modifier l'emplacement des menus. Si vous modifiez des options du stylet, étalonnez-le [\(page 6\)](#page-11-0).

# Spécifications

<span id="page-74-0"></span>Informations système permet d'obtenir des informations sur l'environnement matériel et logiciel. Dans le menu Démarrer, choisissez **Tous les programmes** > **Accessoires** > **Outils système** > **Informations système**.

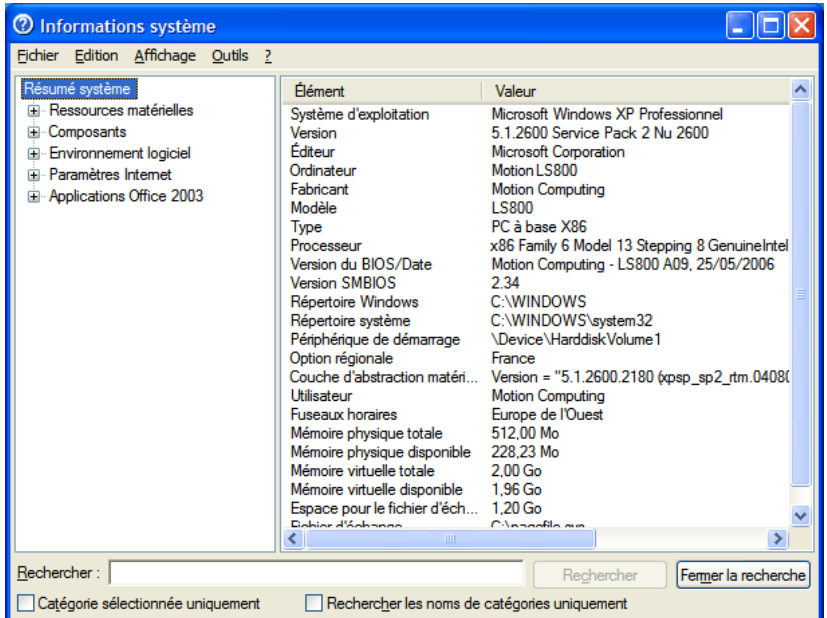

Les caractéristiques des autres produits Motion Computing sont disponibles à l'adresse [www.motioncomputing.com/products.](http://www.motioncomputing.com/products)

# Garantie et programmes d'assurance

Motion Computing propose actuellement des garanties limitées sur les produits et accessoires Motion. Consultez la garantie fournie avec votre produit ou accessoire Motion, ou rendez-vous sur notre site Web à l'adresse [www.motioncomputing.com](http://www.motioncomputing.com).

<span id="page-75-1"></span>Motion Computing propose également des extensions de garantie ainsi que différents programmes d'assurance pour la configuration et l'écran. Consultez la page de Motion Computing dédiée à l'assistance technique et à l'entretien à l'adresse [www.motioncomputing.com/support.](http://www.motioncomputing.com/support)

# Entretien et assistance technique

Pour obtenir de l'aide concernant la tablette PC Motion Computing LE1700, consultez la page de Motion Computing dédiée à l'assistance technique et à l'entretien à l'adresse [www.motioncomputing.com/support.](http://www.motioncomputing.com/support)

<span id="page-75-0"></span>Cette page fournit des liens vers toutes les informations que vous devez connaître sur les produits Motion, l'assistance technique et le service à la clientèle.

# Index

#### **Numérique**

802.11a/b/g [à propos de 16](#page-21-0) [activation 46](#page-51-0) [configuration 47](#page-52-0) [interrupteur 2](#page-7-0) [utilisation 46](#page-51-1)

#### **A**

activation [802.11a/b/g 46](#page-51-0) [Bluetooth 49](#page-54-0) [bouton du stylet 22](#page-27-1) [gomme 22](#page-27-1) [Hibernation 32](#page-37-0) [Sans fil large bande 48](#page-53-0) [Wi-Fi 46](#page-51-0) [activation de la tablette PC 5](#page-10-0) adaptateur CA [à propos de 17](#page-22-0) [utilisation 5](#page-10-1) adaptateur secteur [à propos de 17](#page-22-0) [port 4](#page-9-0) [utilisation 5](#page-10-1) [affichage miroir 26](#page-31-0) [affichage moniteur seul 26](#page-31-1) [affichage tablette seule 26](#page-31-1) [alarmes 30](#page-35-0) [ALS](#page-8-0) Voir capteur de lumière ambiante  $Alt + Tab 9$ angle de capture [à propos de 27](#page-32-0) [utilisation 27](#page-32-1) [angle dévié 28](#page-33-0) [assistance technique 70](#page-75-0) [assurance 70](#page-75-1) Attente [à propos de 31](#page-36-0) [utilisation 31](#page-36-0)

# **B**

batterie [à propos de 3,](#page-8-1) [18](#page-23-0) [conseils 34](#page-39-0) [contrôle de l'état 32](#page-37-1) [état de la zone de notification 33](#page-38-0) [jauge 33](#page-38-1) [remplacement 35](#page-40-0) [utilisation 32](#page-37-2) [voyant d'état 10](#page-15-0) [batterie Li-ion 18](#page-23-0) [batterie Lithium-ion](#page-23-0) Voir Batterie Li-ion BIOS [configuration d'un mot de passe 45](#page-50-0) Bluetooth [à propos de 17](#page-22-1) [activation 49](#page-54-0) [configuration 49](#page-54-1) [conseils 51](#page-56-0) [détection 50](#page-55-0) [utilisation 49](#page-54-2) [bouton clé 11](#page-16-0) bouton Dashboard [à propos de 3,](#page-8-2) [9](#page-14-1) [configuration 23](#page-28-0) bouton de fonction [à propos de 3,](#page-8-3) [9](#page-14-2) [configuration 23](#page-28-0) [bouton de sécurité Windows 3,](#page-8-4) [11](#page-16-0) [bouton Motion Dashboard 9](#page-14-1) bouton Rotation [à propos de 3,](#page-8-5) [9](#page-14-3) [configuration 23](#page-28-0) boutons [à propos de 9](#page-14-4) [configuration 23](#page-28-0) [fonctions 9](#page-14-5) boutons du panneau de contrôle [à propos de 9](#page-14-4) [configuration 23](#page-28-0) [branchement 5](#page-10-1)

# **C**

[capteur de lumière ambiante 3,](#page-8-0) [13](#page-18-0) [capture d'une empreinte digitale 38](#page-43-0) [caractéristiques 69](#page-74-0)

carte PC [à propos de 4,](#page-9-1) [15](#page-20-0) [utilisation 15](#page-20-0) [casques, connexion 28](#page-33-1) Centre de sécurité Windows [à propos de 44](#page-49-0) [utilisation 44](#page-49-0) [changement d'orientation de l'écran 25](#page-30-0) [charge de la batterie 33](#page-38-2) [clavier 22](#page-27-2) [clavier visuel 22](#page-27-2) [clic droit 21](#page-26-0) [commande à cinq directions 3,](#page-8-6) [9](#page-14-6) [commande de stylets de remplacement](#page-62-0)  57 [commandes vocales 29](#page-34-0) [compteur d'autonomie 30](#page-35-1) configuration [802.11a/b/g 47](#page-52-0) [Bluetooth 49](#page-54-1) [boutons du panneau de contrôle 23](#page-28-0) [comptes d'utilisateurs Windows 45](#page-50-1) [la tablette PC 5](#page-10-2) [lecteur d'empreinte digitale 38](#page-43-0) [mot de passe BIOS 45](#page-50-0) [mot de passe de disque dur 46](#page-51-2) [options du stylet 22](#page-27-1) [ordre de rotation 25](#page-30-1) [sécurité de connexion élevée 42](#page-47-0) [utilisateurs et mots de passe 45](#page-50-2) [Wi-Fi 47](#page-52-0) [Configuration de la tablette et du stylet](#page-27-1)  [22,](#page-27-1) [23](#page-28-0) connexion [casques 28](#page-33-1) [haut-parleurs externes 28](#page-33-1) [microphone 28](#page-33-1) [connexion à un site mémorisé 42](#page-47-1) [connexions réseau 5](#page-10-3) [contrôle de l'état de la batterie 32](#page-37-1) [contrôle de la jauge de la batterie 33](#page-38-1) [cordon 17](#page-22-0) cordon d'alimentation [à propos de 17](#page-22-0) [utilisation 5](#page-10-1) [Ctrl+Alt+Suppr 3,](#page-8-7) [11](#page-16-0)

## **D**

Dashboard [démarrage 20](#page-25-0) [utilisation 20](#page-25-0) [démarrage 5](#page-10-2) [démarrage d'un lien sans fil 52](#page-57-0) dépannage [alimentation 63](#page-68-0) [audio 67](#page-72-0) [batterie 64](#page-69-0) [entrée 65](#page-70-0) [l'écran 64](#page-69-1) [ports et connecteurs 66](#page-71-0) [réseau 66](#page-71-1) [système 67](#page-72-1) [déplacements avec votre tablette PC 58](#page-63-0) [dépose de la batterie 34](#page-39-1) désactivation [bouton du stylet 22](#page-27-1) [gomme 22](#page-27-1) [didacticiels de la tablette PC 5](#page-10-4) [didacticiels, Microsoft Windows XP Tablet](#page-10-4)  PC Edition 5 [document, à propos de 1](#page-6-0)

# **E**

[écran à cristaux liquides](#page-16-1) Voir LCD [écran étendu 26](#page-31-2) [écran externe 14](#page-19-0) [connexion 14](#page-19-1) [utilisation 25](#page-30-2) [écran View Anywhere 12](#page-17-0) [entretien 70](#page-75-0) [étalonnage du numériseur 6](#page-11-1) [étalonnage du stylet 6](#page-11-1) Ethernet [connexions 5](#page-10-3) [port 2,](#page-7-1) [15](#page-20-1) [utilisation 24](#page-29-1) Ethernet 10/100/1000 Base-T [à propos de 15](#page-20-1) [utilisation 24](#page-29-1) [exigence de la FAA en matière](#page-64-0)  d'équipements sans fil lors de voyages en avion 59

# **F**

[fente de sécurité 2,](#page-7-2) [14](#page-19-2) [fente pour carte mémoire 15](#page-20-2) [fente pour carte PC 4,](#page-9-1) [15](#page-20-0)

fente pour carte SD [à propos de 4,](#page-9-2) [15](#page-20-2) [utilisation 15](#page-20-2) [foire aux questions 68](#page-73-0)

# **G**

[garantie 70](#page-75-1) [Gigabit Ethernet 15](#page-20-1) gomme [à propos de 21](#page-26-1) [activation 22](#page-27-1)

#### **H**

[haut-parleurs 3,](#page-8-8) [12](#page-17-1) [haut-parleurs intégrés 12](#page-17-1) [haut-parleurs, externes 28](#page-33-1) Hibernation [à propos de 30,](#page-35-2) [32](#page-37-3) [activation 32](#page-37-0) [utilisation 32](#page-37-4)

# **I**

[infrared data association 13](#page-18-1) infrarouge [à propos de 4,](#page-9-3) [13](#page-18-1) [utilisation 52](#page-57-1) [interrupteur d'alimentation 2](#page-7-3) IrDA [à propos de 4,](#page-9-3) [13](#page-18-1) [utilisation 52](#page-57-1)

# **L**

l'écran [à propos de 11](#page-16-1) [changement d'orientation 25](#page-30-0) [étendu 26](#page-31-2) [fonctions 11](#page-16-1) [luminosité 24](#page-29-2) [luminosité dynamique 24](#page-29-3) [luminosité fixe 24](#page-29-3) [miroir 26](#page-31-0) [ordre de rotation 25](#page-30-1) [utilisation 24](#page-29-4) LCD [à propos de 11](#page-16-1) [entretien 54](#page-59-0) [View Anywhere 12](#page-17-0)

lecteur d'empreinte digitale [à propos de 3,](#page-8-9) [11](#page-16-2) [configuration 38](#page-43-0) [conseils 40](#page-45-0) Lien sans fil [utilisation 52](#page-57-0) [luminosité dynamique 24](#page-29-2) [luminosité fixe 24](#page-29-2)

# **M**

maintenance [écran 54](#page-59-0) [écran View Anywhere 54](#page-59-1) [entretien général 53](#page-58-0) [l'écran 54](#page-59-0) [lecteur d'empreinte digitale 56](#page-61-0) [récupération 60](#page-65-0) [remplacement de la pointe du stylet](#page-62-1)  57 [sauvegarde 60](#page-65-0) [stylet 57](#page-62-2) [stylet de la tablette 57](#page-62-2) [stylets de remplacement 57](#page-62-0) [Maj +Tab 9](#page-14-7) microphones [à propos de 12](#page-17-2) [externe 28](#page-33-1) [intégrés 3](#page-8-10) [utilisation 27](#page-32-2) [micros intégrés 12,](#page-17-2) [27](#page-32-2) Microsoft Windows XP Tablet PC Edition [à propos de 5](#page-10-4) [didacticiels 6](#page-11-2) [mini-prise 17](#page-22-0) mise en réseau [Bluetooth 17](#page-22-1) [sans fil 16](#page-21-0) [mises à jour automatiques 44](#page-49-1) [mode dictée 29](#page-34-1) [mode paysage 25](#page-30-0) [mode portrait 25](#page-30-0) [mot de passe de disque dur,](#page-51-2)  configuration 46 Motion Dashboard [utilisation 20](#page-25-0)

# **O**

OmniPass [à propos de 11,](#page-16-2) [37](#page-42-0) [démarrage 37](#page-42-0)

[Options Internet. 44](#page-49-2) [ordre de rotation 25](#page-30-1) [outils de plate-forme de sécurité Infineon](#page-15-1)  10

## **P**

[page précédente 9](#page-14-8) [page suivante 9](#page-14-9) panneau de saisie [démarrage 9](#page-14-10) [utilisation 22](#page-27-2) panneau de saisie du PC tablette [démarrage 9](#page-14-10) [utilisation 22](#page-27-2) [Pare-feu Windows 44](#page-49-3) [pavé d'écriture 22](#page-27-2) [pavé de caractères 22](#page-27-2) [pavé directionnel 3,](#page-8-6) [9](#page-14-6) [PCMCIA](#page-20-0) Voir Carte PC [personnalisation des boutons 23](#page-28-0) [port casque 2,](#page-7-4) [13](#page-18-2) [port d'ancrage 4,](#page-9-4) [15](#page-20-3) [port des accessoires 4](#page-9-5) [port du moniteur 14](#page-19-1) [port du moniteur numérique 14](#page-19-0) [port DVI 2,](#page-7-5) [14](#page-19-0) [port entrée audio 2](#page-7-6) [port microphone 2,](#page-7-7) [14](#page-19-3) [port réseau 15](#page-20-1) [port sortie audio 2](#page-7-8) [port VGA 2,](#page-7-9) [14](#page-19-1) présentation [matériel 7](#page-12-0) [ports et connecteurs 2](#page-7-10) [prise 17](#page-22-0) [prise RJ-45 15](#page-20-1) [procédure de récupération 60](#page-65-0) [procédure de sauvegarde 60](#page-65-0) [procédures de maintenance 53](#page-58-1)

# **R**

[recherche d'un logiciel tablette PC](#page-57-2)  supplémentaire 52 reconnaissance de l'écriture [à propos de 21](#page-26-2) [utilisation 22](#page-27-2) reconnaissance vocale [à propos de 29](#page-34-2) [configuration 29](#page-34-3) [réglage angle étroit 27](#page-32-3)

[réglage angle large 27](#page-32-4) [réglage angle moyen 27](#page-32-5) [réglage de la luminosité de l'écran 24](#page-29-2) [remplacement de la batterie 34](#page-39-1) [remplacement de la pointe du stylet 57](#page-62-1) remplacement de mot de passe [à propos de 41](#page-46-0) [utilisation 41,](#page-46-1) [42](#page-47-1) [remplacer la batterie 35](#page-40-0) [réseaux sans fil 16,](#page-21-0) [17](#page-22-1)

# **S**

sans fil [802.11a/b/g 16](#page-21-0) [Bluetooth 17](#page-22-1) [infrarouge 13](#page-18-1) Sans fil large bande [activation 48](#page-53-0) [schémas d'alimentation 30](#page-35-3) [Secure Digital](#page-20-2) Voir Fente pour carte SD sécurité [fonctions 10](#page-15-2) [utilisation 10](#page-15-3) sécurité de connexion élevée [à propos de 42](#page-47-0) [activation 42](#page-47-0) [signets, utilisation 1](#page-6-1) [Speak Anywhere 27](#page-32-6) stylet [à propos de 21](#page-26-0) [actions 21](#page-26-0) [emplacement 4](#page-9-6) [étalonnage 6](#page-11-1) [lien 4,](#page-9-7) [21](#page-26-3) [maintenance 57](#page-62-2) [options de configuration 22](#page-27-1) [stockage 21](#page-26-3) stylet numériseur [à propos de 21](#page-26-0) [étalonnage 6](#page-11-1)

# **T**

[touche de tabulation 9](#page-14-11) touche Echap [à propos de 3,](#page-8-11) [9](#page-14-12) [configuration 23](#page-28-0) [TPM 10](#page-15-1) [traitement des batteries usagées 36](#page-41-0) [Trusted Platform Module 10](#page-15-1)

## **U**

[universal serial bus](#page-18-3) Voir USB USB [à propos de 13](#page-18-3) [ports 2](#page-7-11) [utilisation 24](#page-29-5) utilisation [802.11a/b/g 46](#page-51-1) [angle de capture 27](#page-32-1) [angle dévié 28](#page-33-0) [Attente 31](#page-36-0) [batterie 32](#page-37-2) [Bluetooth 49](#page-54-2) [cartes PC 15](#page-20-0) [cartes SD 15](#page-20-2) [ce document 1](#page-6-0) [écran externe 25](#page-30-2) [Ethernet 24](#page-29-1) [gestion de l'alimentation 30](#page-35-4) [Hibernation 32](#page-37-4) [infrarouge 52](#page-57-1) [microphones 27](#page-32-2) [OmniPass 37](#page-42-0) [panneau de saisie 22](#page-27-2) [reconnaissance de l'écriture 22](#page-27-2) [reconnaissance vocale 29](#page-34-2) [sécurité 10](#page-15-3) [USB 24](#page-29-5) [Wi-Fi 46](#page-51-1)

# **V**

[voyant d'alimentation 10](#page-15-4) [voyants 10](#page-15-5) [voyants blancs 10](#page-15-5) [voyants bleus 10](#page-15-5) [voyants clignotants 10](#page-15-5) [voyants d'état 3,](#page-8-12) [10](#page-15-5) [voyants du panneau avant 10](#page-15-5) [voyants jaunes 10](#page-15-5) [voyants orange 10](#page-15-5) [voyants-éclairs 10](#page-15-5) [vue d'ensemble des fonctions 7](#page-12-0) [vue d'ensemble du matériel 2,](#page-7-10) [7](#page-12-0)

# **W**

Wi-Fi [à propos de 16](#page-21-0) [activation 46](#page-51-0) [configuration 47](#page-52-0) [interrupteur 2](#page-7-0) [utilisation 46](#page-51-1) [Windows Journal 9](#page-14-13)